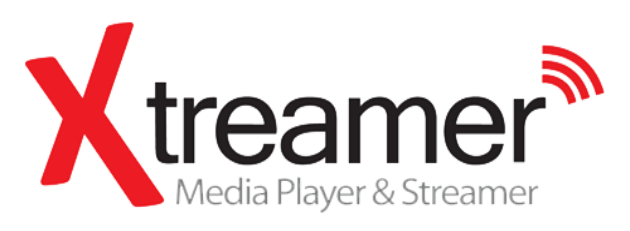

## CZ Manual

**Xtreamer Prodigy** Ver.3.0.1.

# **Úvod**

Gratulujeme Vám k nákupu **Xtreamer Prodigy** multimediálního přehrávače , zařízení moderní spotřební elektroniky, které obohatí vaše domácí multimediální zážitky.

Xtreamer Prodigy je nová generace Realtek přehrávačů vybavených kvalitním hardwarem běžně používaným v high-end počítačích a spotřební elektronice. Má USB 3.0 slave port pro vysokorychlostní přenos dat, můžete využít Gigabit LAN a také instalovat 3,5" pevný disk.

S novým Xtreamer Prodigy media playerem můžete přenést oblíbené filmy, hudbu a fotky do obývacího pokoje a zbavit se objemné sbírky DVD. Připojíte se ke stovkám internetových informací a kanálů, dívat se na oblíbené stránky a také používat Android aplikace a mnoho dalších.

Toto je jeden z prvních přehrávačů s plnou podporou 3D. Vychutnejte si plnohodnotné filmový zážitky v domácím prostředí.

Xtreamer Prodigy přinásí také podporu Android 2.2.1, která otevírá další možnosti zařízení s tisíci aplikacemi.

Vzhledem k rychlému vývoji produktu nemůžeme garantovat, že tento manuál obsáhne všechny aktuální možnosti zařízení. Proto sledujte nové informace o novinkácha firmwarech na webu výrobce nebo dovozce.

[www.xtreamer.net](http://www.xtreamer.net/) [www.umax.cz](http://www.umax.cz/)

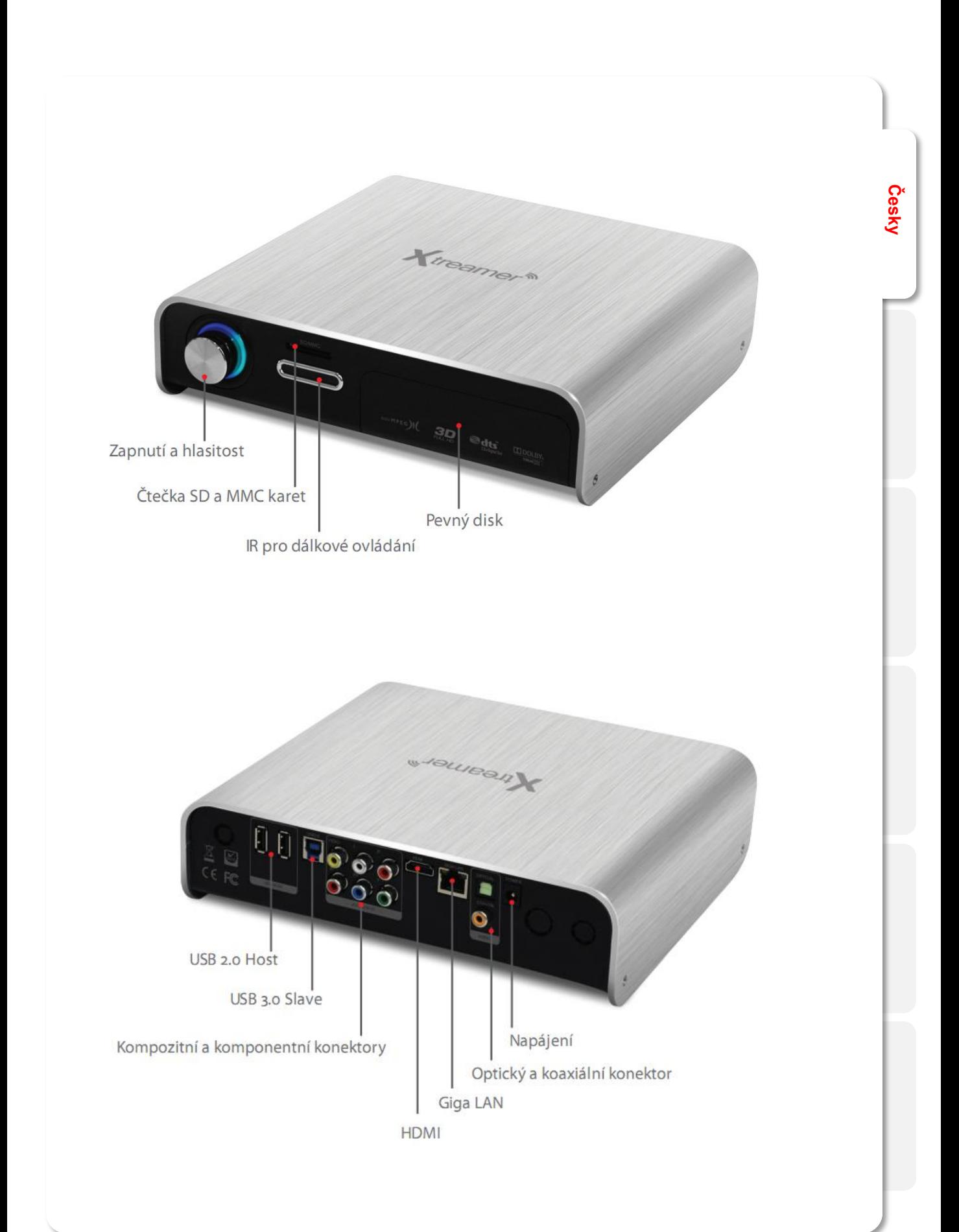

## **Instalace disku**

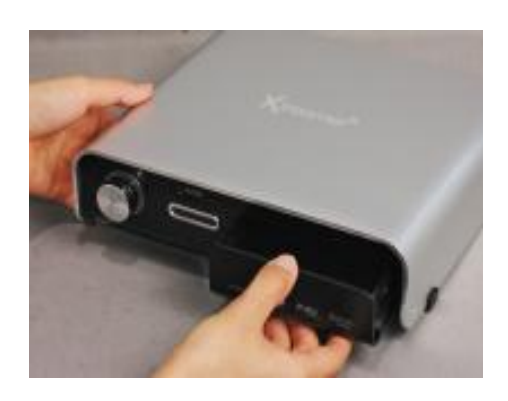

Vyjměte šuplík na přední straně *01.*

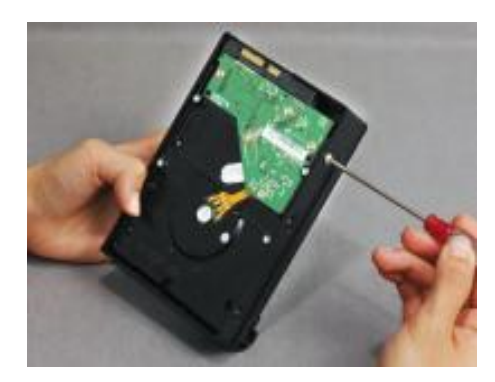

 $O2.$  Vložte disk do rámečku a upevněte šroubky (v balení).

**Česky**

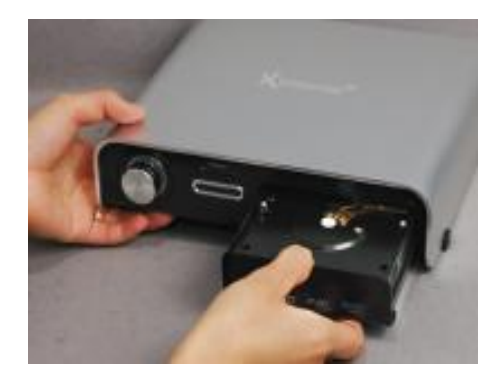

Opatrně zasuňte rámeček s diskem zpět do přístroje viz obr.. *03.*

**Česky**

Video a Audio výstupy

ㆍ**HDMI připojení**

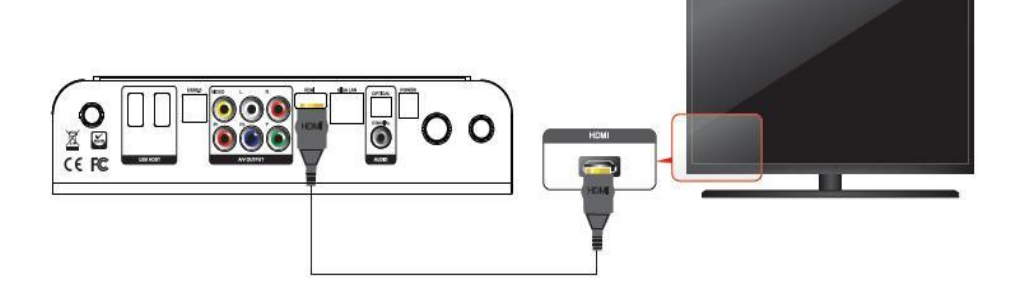

Připojte HDMI kabel k HDMI výstupu přístroje a druhý konec na HDMI vstup televize.

ㆍ**Připojení přes kompozitní výstup**

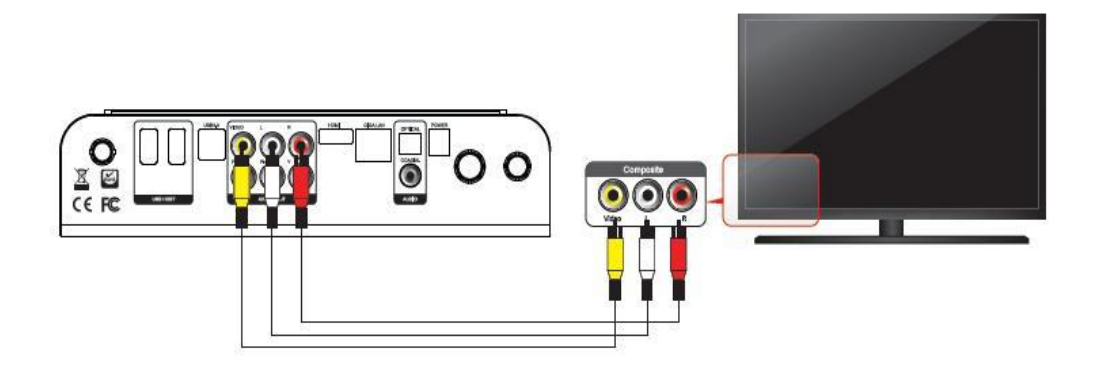

Připojte žlutý video kabel do výstupu na zadní straně přístroje a druhý konec na příslušný vstup TV. Zbývající červený a bílý kabel (audio) připojte do výstupu na zadní straně přístroje a oba druhé konce na příslušný externí vstup TV.

ㆍ**Připojení přes komponentní kabel**

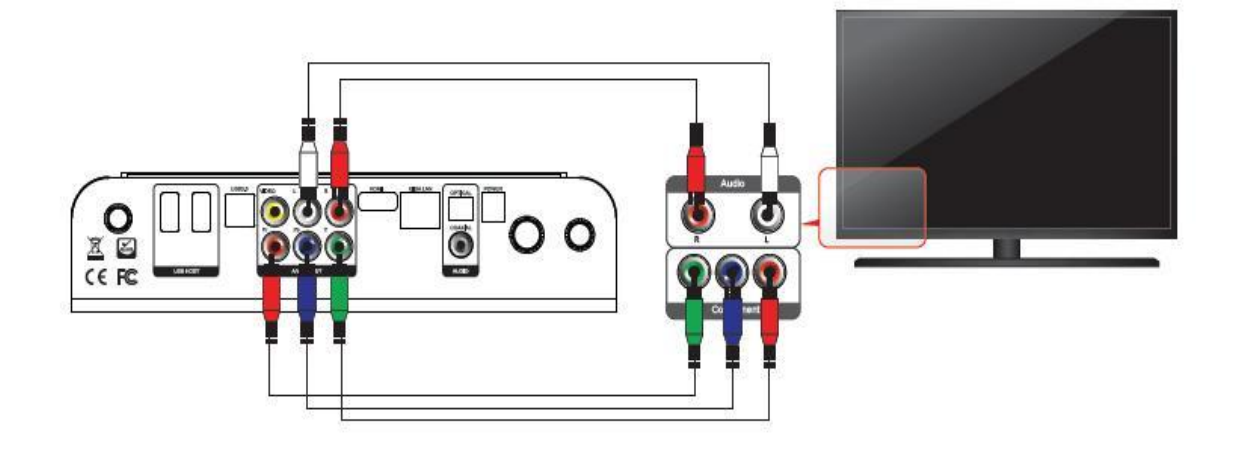

**Česky**

Připojte zelený, modrý a červený kabel do Xtreamer Prodigy a TV dle barev. Dále propojte Prodigy a TV AV kabelem (bílý a červený) .

ㆍ**Připojení optickým kabelem**

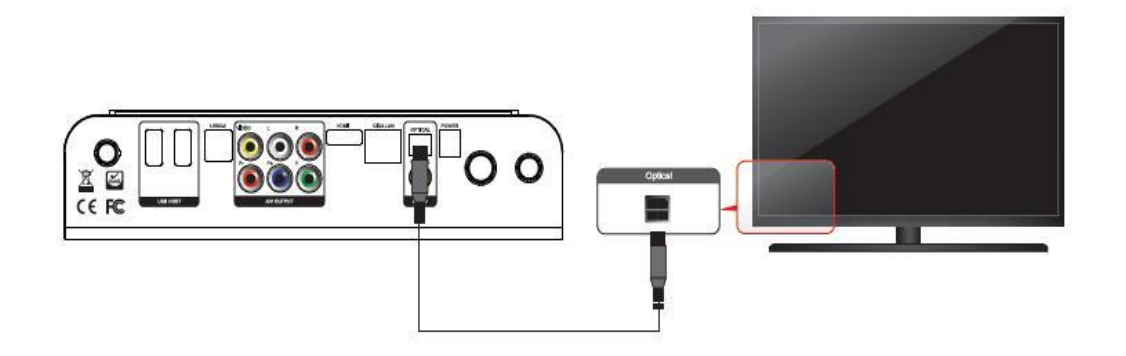

Můžete si vychutnat kvalitní 5.1CH zvuk připojením zesilovače nebo receiveru optickým kabelem Připojte optický kabel do portu na zadní straně Prodigy a poté druhý konec do zesilovače nebo receiveru. ( Optický kabel není součástí dodávky )

ㆍ **Připojení koaxiálním kabelem**

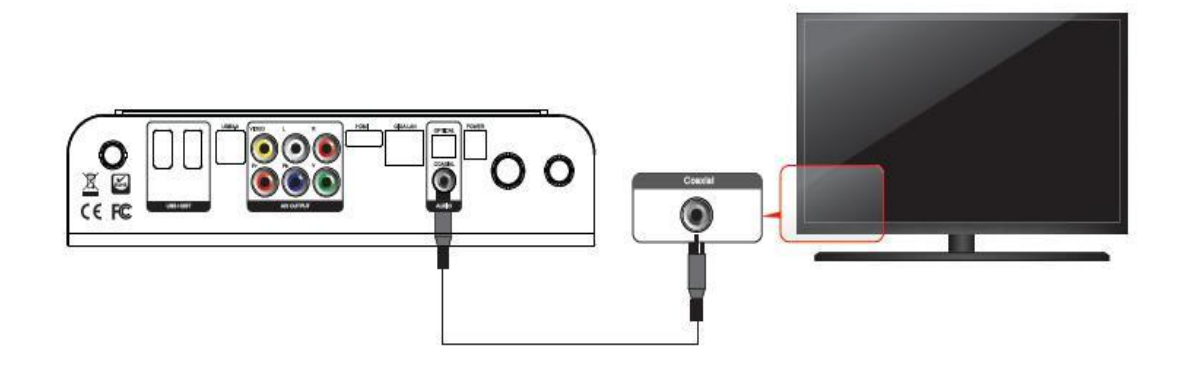

Můžete si vychutnat kvalitní 5.1CH zvuk připojením zesilovače nebo receiveru koaxiálním kabelem Připojte koaxiální kabel do portu na zadní straně Prodigy a poté druhý konec do zesilovače nebo receiveru. ( Koaxiální kabel není součástí dodávky )

## Připojení do sítě

ㆍ**Kabelová a bezdrátová síť**

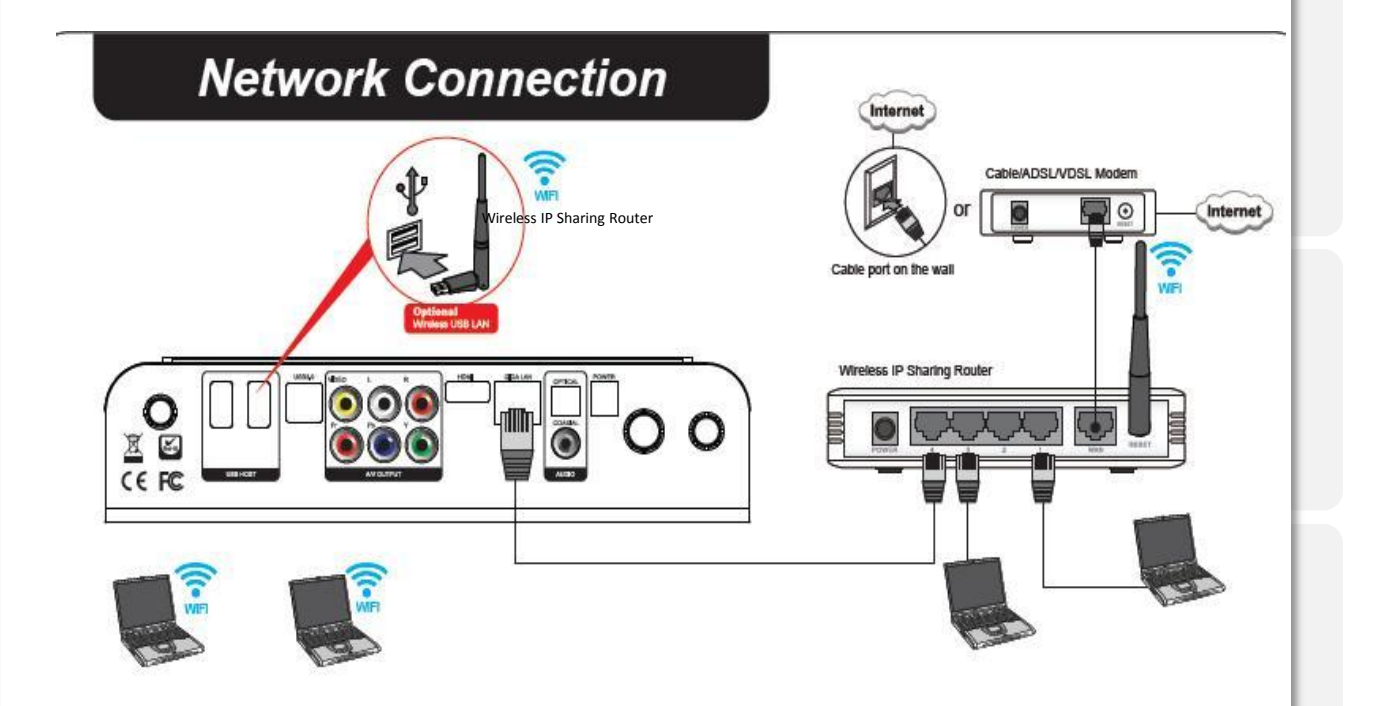

**Česky**

Pro nastavení připojení sítě se podívejte na kapitolu nastavení viz. níže.

## **Funkce dálkového ovládání**

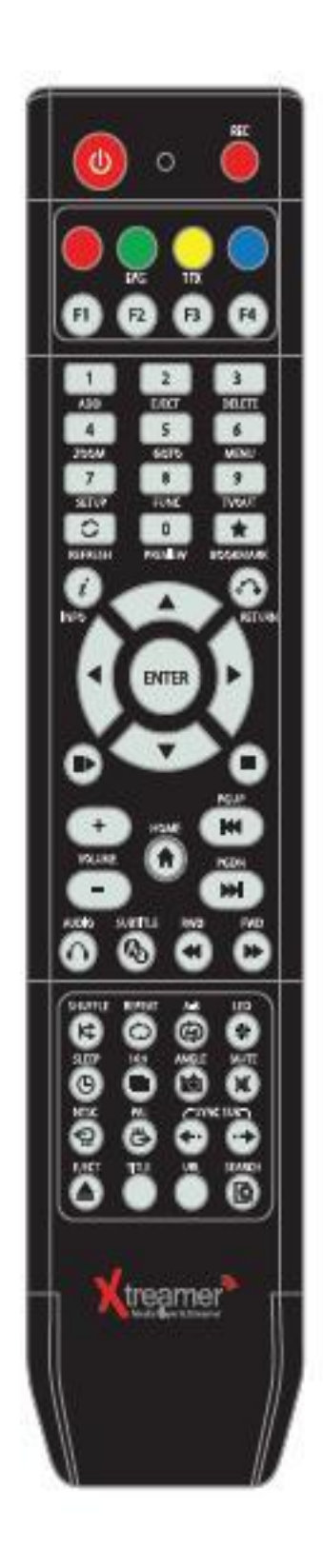

## **Funkce dálkového ovládání**

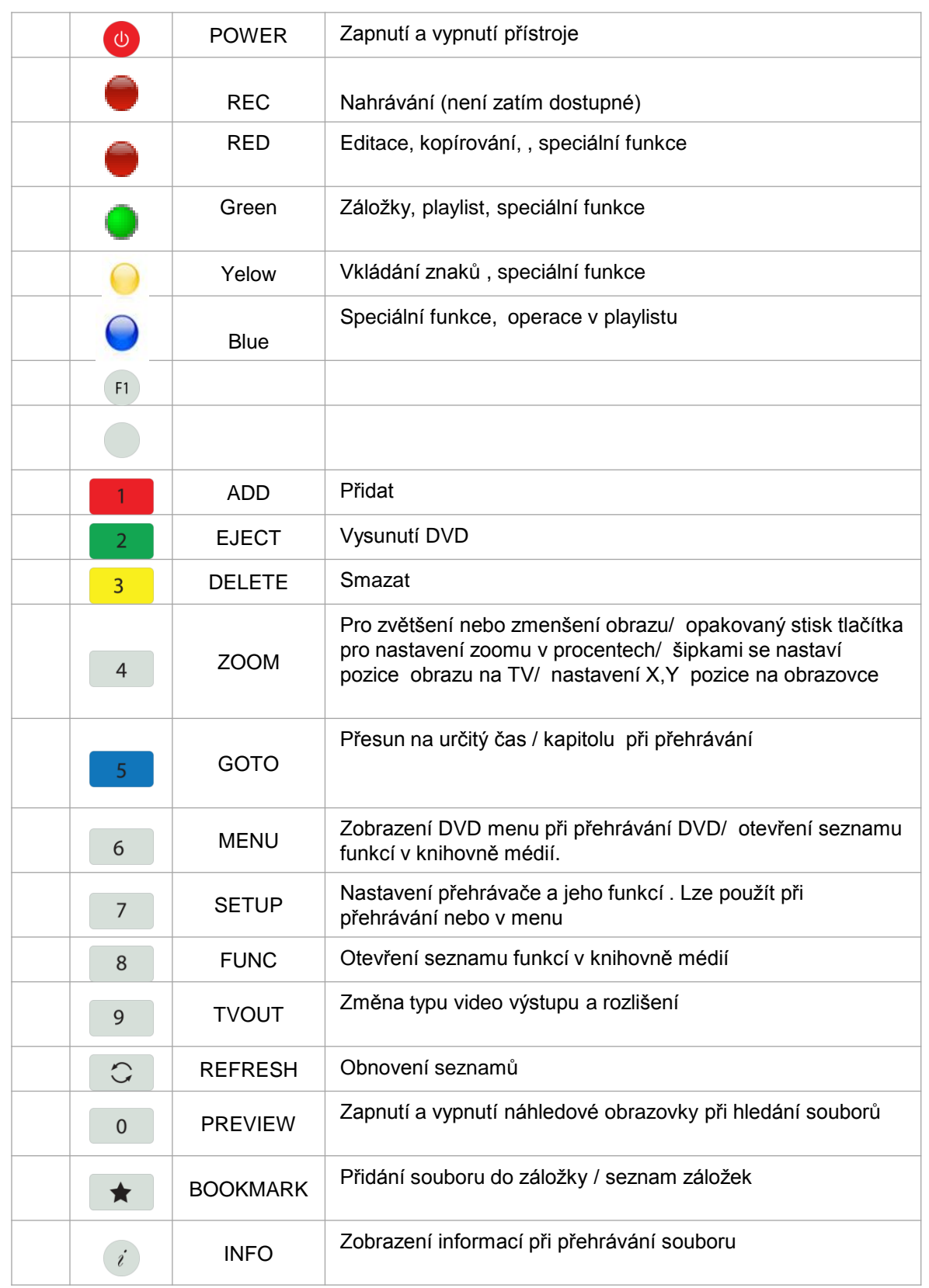

## **Funkce dálkového ovládání**

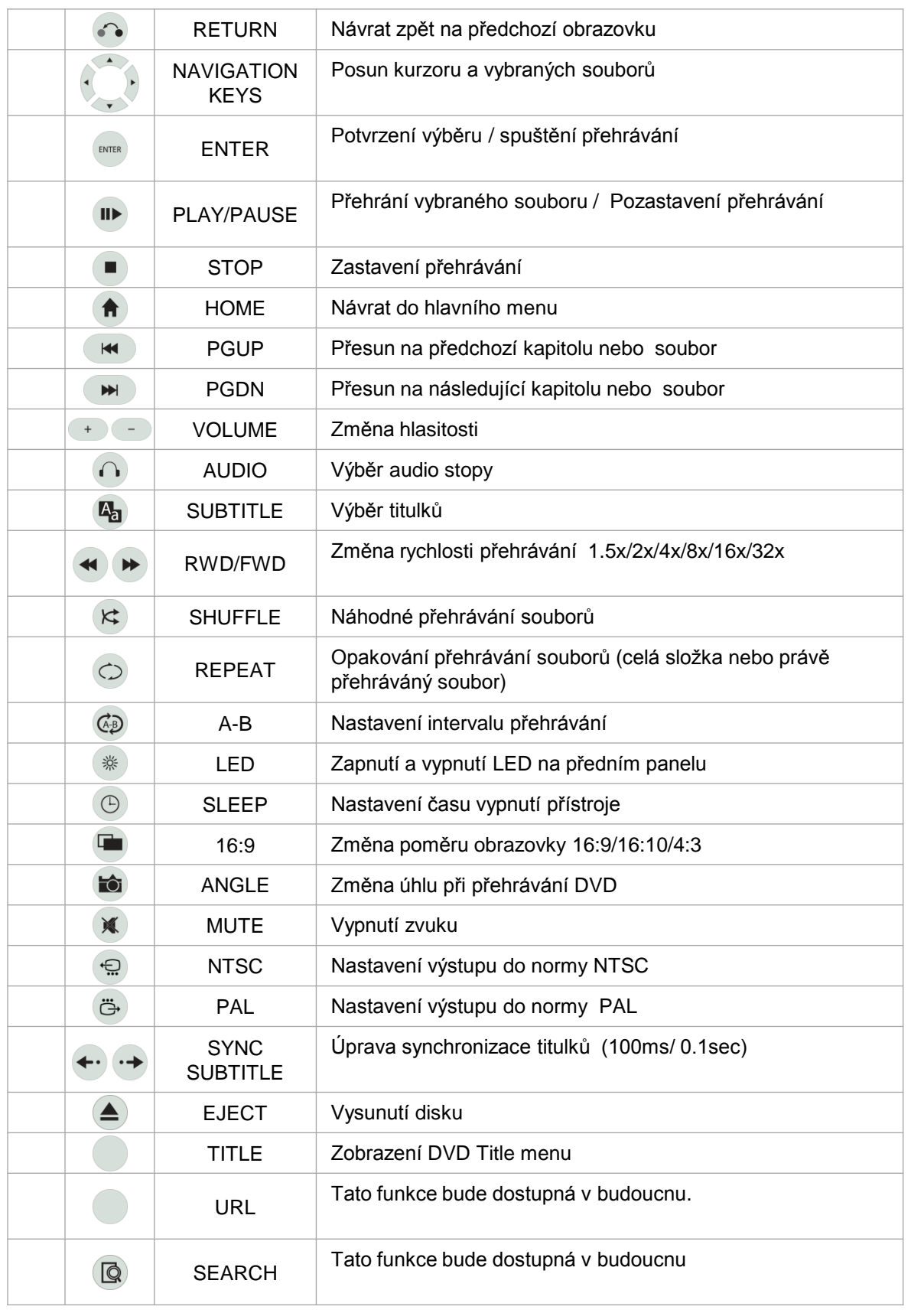

## **Hlavní menu**

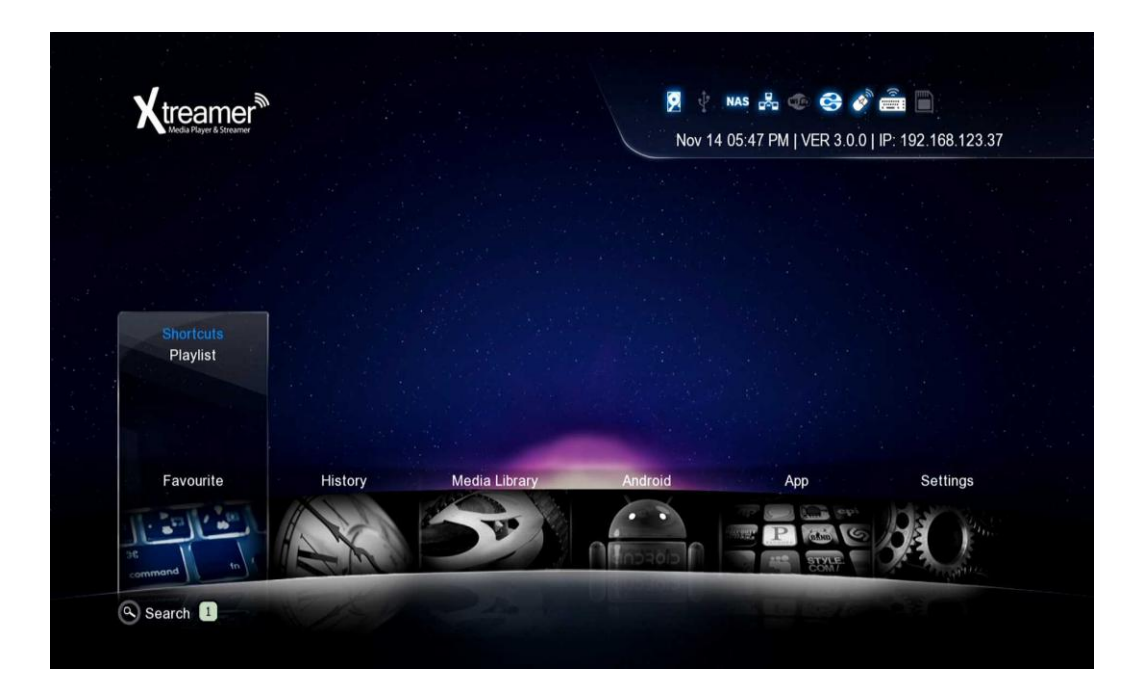

**Česky**

#### **Favorites/ oblíbené**

Pod funkcí **FAVORITES** lze najít soubory a složky, které byly přidány do oblíbených. Stejně tak jsou zde vytvořené playlisty.

#### **History/ historie**

**HISTORY** umožní rychlý přístup k nedávno přehrávaným souborům a nedávno přidaným souborům.

#### **Media Library/ knihovna médií**

**MEDIA LIBRARY** je hlavní bránou k obsahu na discích a v síti.

#### **Android**

Zde se přepnete do systému Android a užijete si svobodný svět s tisíci aplikacemi.

Využijte webový prohlížeč, souborový manažer, internetové rádio, online zprávy, Google mapu a řadu dalších aplikací. Vhodné aplikace a postup při instalaci naleznete na webu výrobce nebo [www.umax.cz.](http://www.umax.cz/)

#### **APP/ Aplikace**

**APP** obrazovka vám umožní vstoupit do zabudovaných internetových aplikací nbo do webového prohlížeče.

#### **Settings/ Nastavení**

Zde naleznete intuitivní a snadné nastavení a konfiguraci vašeho přehrávače.

# **Základní nastavení**

**Česky**

### **1. Nastavení TV výstupu a video výstupu**

1. Automatické nastavení TV výstupního režimu při připojení přes HDMI kabel. Cyklování dostupných rozlišení.

Tlačítko na dálkovém ovládání: **TVOUT** // Stiskněte 2 x

2. . Při připojení komponenntím / kompozitním kabelem Pozn: Video nemusí být v požadované kvalitě při analogovém výstupu.

Tlačítko na dálkovém ovládání: **TVOUT** // Stiskněte 2 x

Různé země využívají různé standardy video výstupu:

- -- **PAL(B)** : HDMI Auto, 576P 50Hz, 720P 50Hz, 1080i 50Hz, 1080P 50Hz Europe, South Africa, Middle East, China, Austria, India
- -- **NTSC** : HDMI Auto, 480P 60Hz, 720P 60Hz, 1080i 60Hz, 1080P 60Hz Korea, Japan, US, Canada, Taiwan, Philippines, Colombia

### **2. Výběr OSD jazyka menu (defaultní : English)**

Vyberte položku OSD language. Setting  $\rightarrow$  Look and Feel  $\rightarrow$  Menu Language  $\rightarrow$  Select

### **3. Výběr kódování titulků / ID3 tagů (default : Unicode-UTF8))**

Vyberte položku subtitle code. Setting  $\rightarrow$  Look and Feel  $\rightarrow$  Text Encoding  $\rightarrow$  Select.

### **4. Výběr audio výstupu.**

Vyberte nastavení audia v závislosti na použitém audio systému.

**HDMI výstup** Setting  $\rightarrow$  Audio  $\rightarrow$  HDMI Output  $\rightarrow$  Select

**SPDIF výstup** Setting  $\rightarrow$  Audio  $\rightarrow$  SPDIF Output  $\rightarrow$  Select

### **Video**

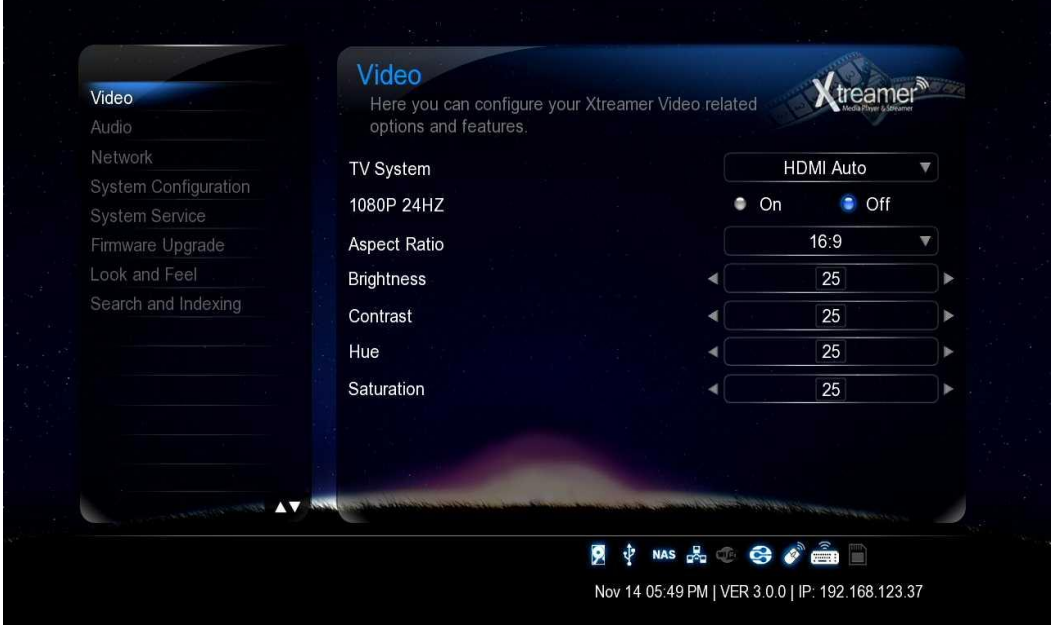

**Česky**

#### **TV Systém**

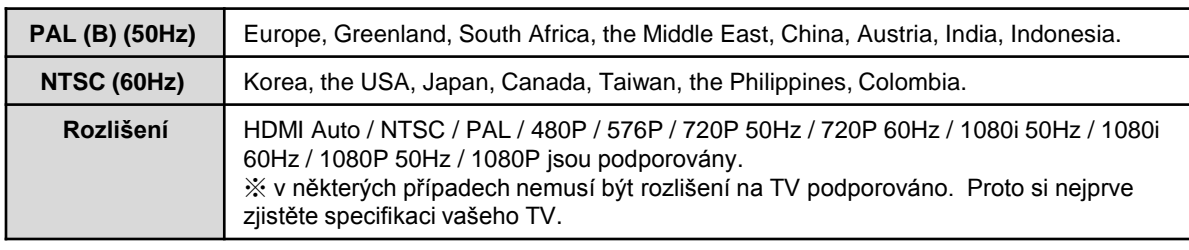

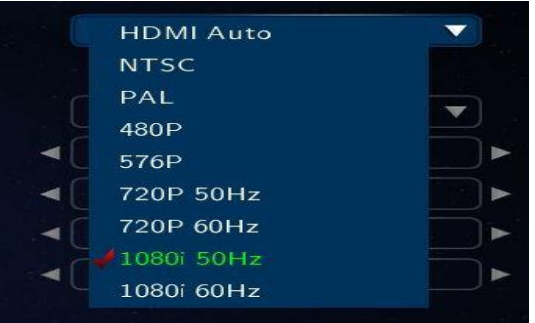

#### **1080P 24Hz**

Tato funkce umožňuje výstup 1080P 24Hz při přehrávání Blu-ray files (BD); tato funkce je podporována při připojení přes HDMI kabel do TV , která podporuje vzorkovací frekvenci 24Hz .

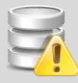

#### **Pozn. 1080p 24p**

- TV, AV musí podporovat 1080P 24Hz soubor by měl být kódován v 1080P 23.976fps.

- Pokud video není korektně přehráváno, budete vyzvání k vypnutí této podpory [Off].
	- TV obrazovka může blikat pokud zapnete mód "1080P 24Hz"

**Česky**

### **Video**

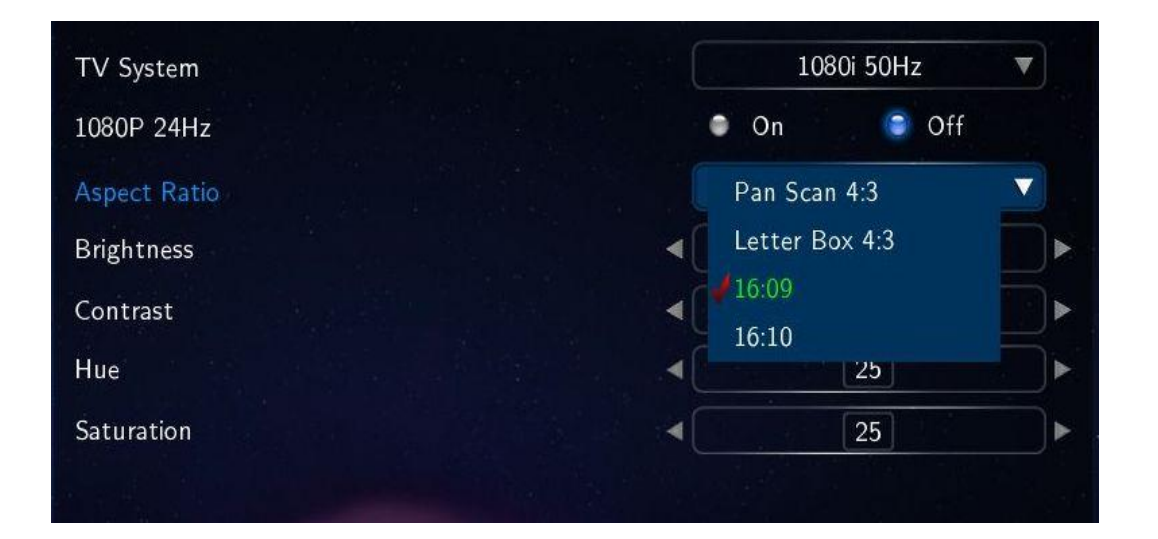

#### **Aspect Ratio/ poměr stran**

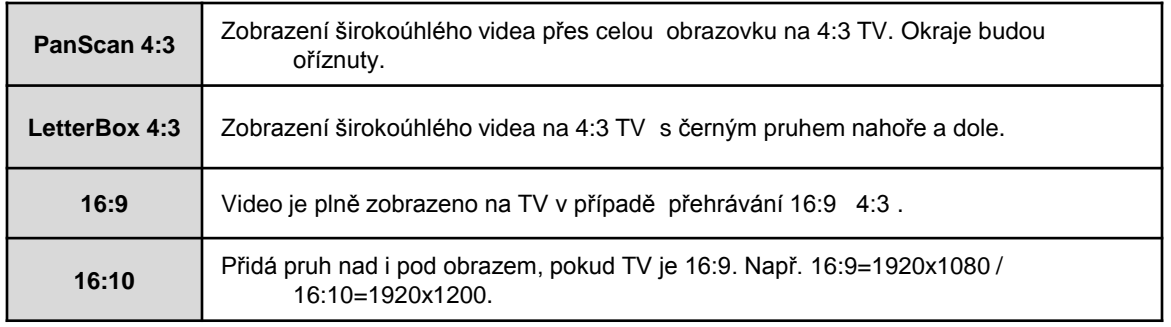

#### **Brightness/ Jas**

Jas můžete snížit nebo zvýšit stiskem tlačítka SETUP v půběhu přehrávání.

#### **Contrast/ Kontrast**

Kontrast můžete snížit nebo zvýšit stiskem tlačítka SETUP v půběhu přehrávání.

**Hue/ Barvy** Barvy můžete snížit nebo zvýšit stiskem tlačítka SETUP v půběhu přehrávání.

#### **Saturation/ Sytost**

Barvy můžete snížit nebo zvýšit stiskem tlačítka SETUP v půběhu přehrávání.

### **Audio**

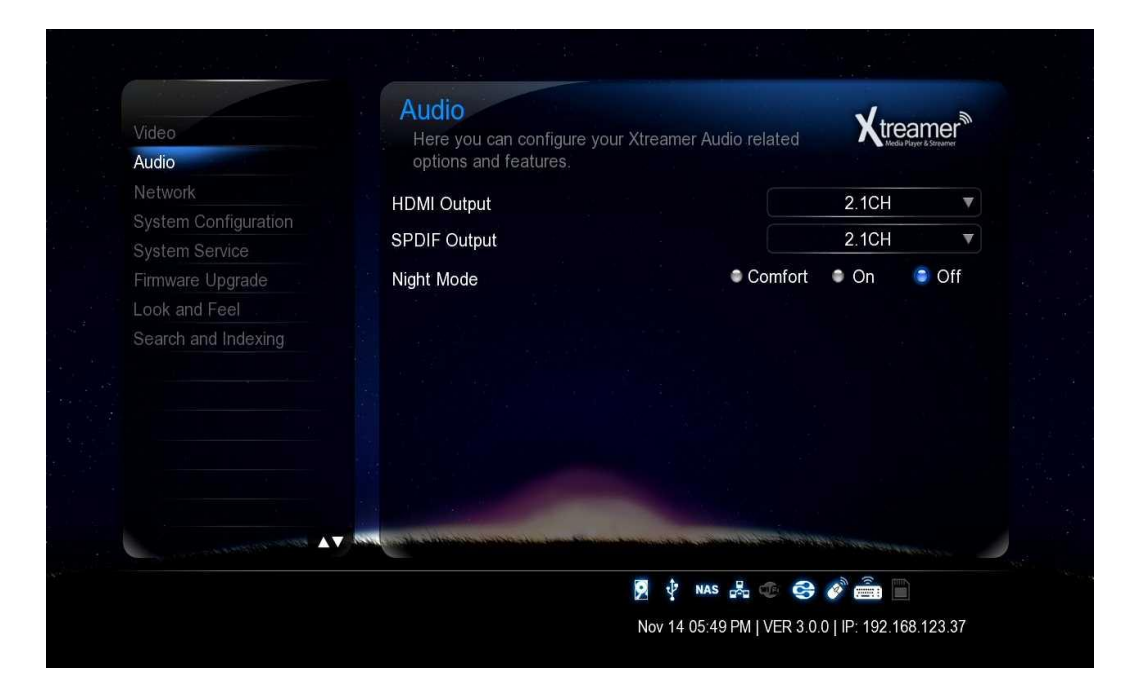

#### **HDMI výstup**

Vyberte požadovanou konfiguraci pro digitální audio výstup.

#### **SPDIF output**

Vyberte požadovanou konfiguraci pro digitální audio výstup.

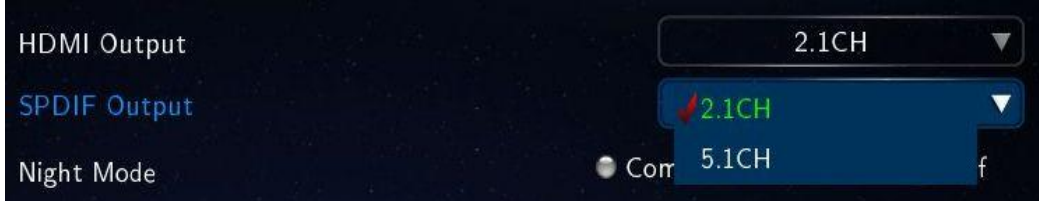

#### **Night Mode/ Noční mód**

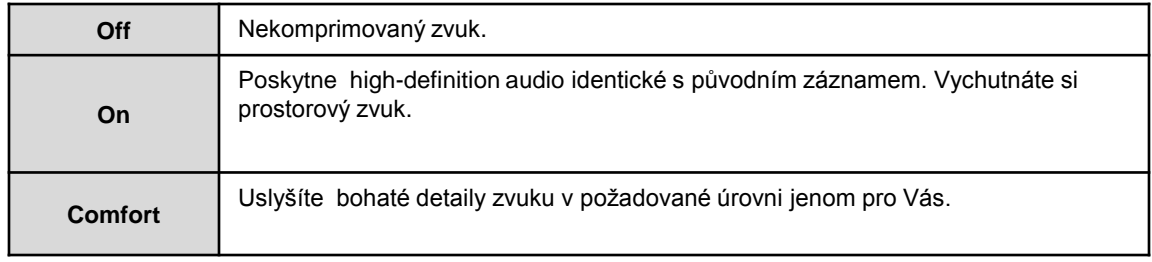

**Česky**

### **Network/ síť**

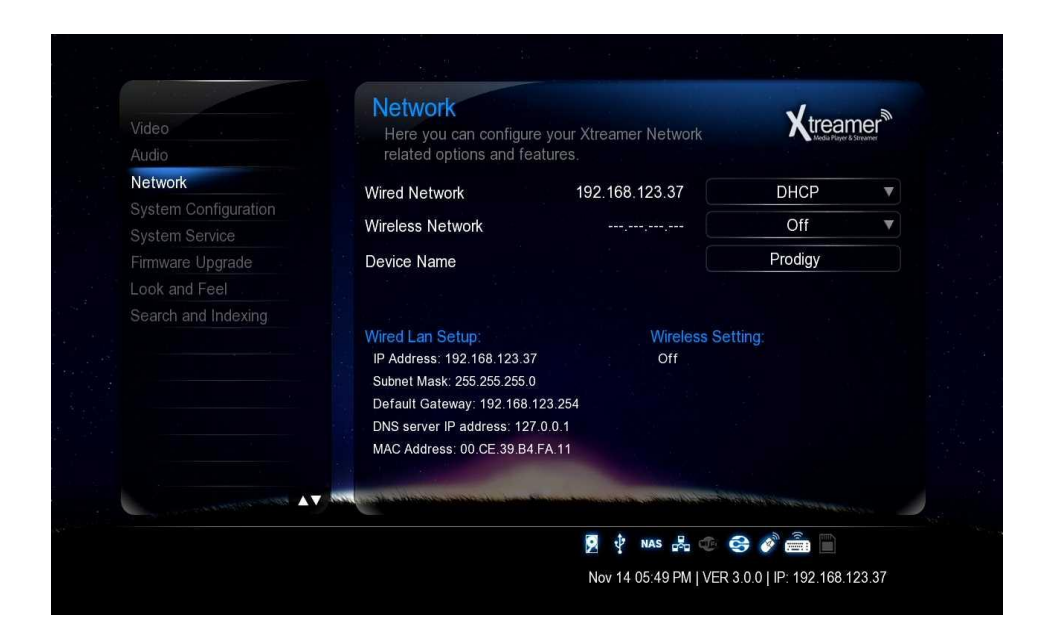

#### **Nastavení kabelové nebo bezdrátové sítě**

V menu Settings -> Network můžete nastavit způsob, jak bude Xtreamer Prodigy připojen do počítačové sítě. Můžete použít kabelového nebo bezdrátového připojení se specifickým jménem, pod kterým uvidíte zařízení v síti.

#### **Přístup na složky v síti / v počítači**

Na počítači nebo jiných zařízeních je třeba mít správně nastavené složky, abyste k nim mohli přistupovat. Více na webu výrobce [www.xtreamer.net](http://www.xtreamer.net/)

### **Konfigurace systému**

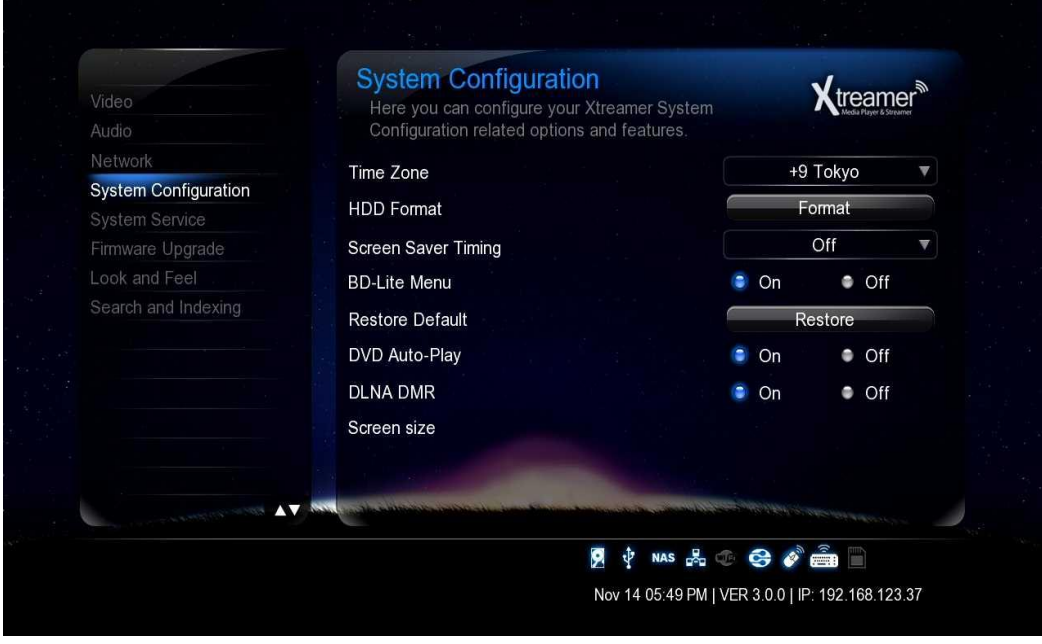

#### **Time Zone/ časová zóna**

Vyberte vhodnou časovou zónu.

#### **Formátování HDD**

Tato funkce umožní zformátovat disk a vytvořit na disku oblasti NTFS a Linus swap pro virtuální paměť.

#### **Screen Saver Timing/ Časovač spořiče obrazovky**

Zde nastavíte čas, po kterém dojde k automatickému vzhledu obrazovky, pokud je přístroj neaktivní. Spořič je navržen tak, aby chránil TV obrazovku před vypálením bodů.

#### **BD-Lite Menu**

Tato funkce zapíná limitované BD menu při přehrávání DB ISO souboru.

#### **Factory Default/ Tovární obnovení**

Tato volba obnoví nastavení přístroje do továrních hodnot. Smaže všechny osobní nastavení včetně hesel, oblíbených položek atd.

- Použitím továrního nastavení nejsou smazána data na disku

- Použijte tuto funkci vždy po nahrátí / aktualizaci nového firmwaru

### **Konfigurace systému**

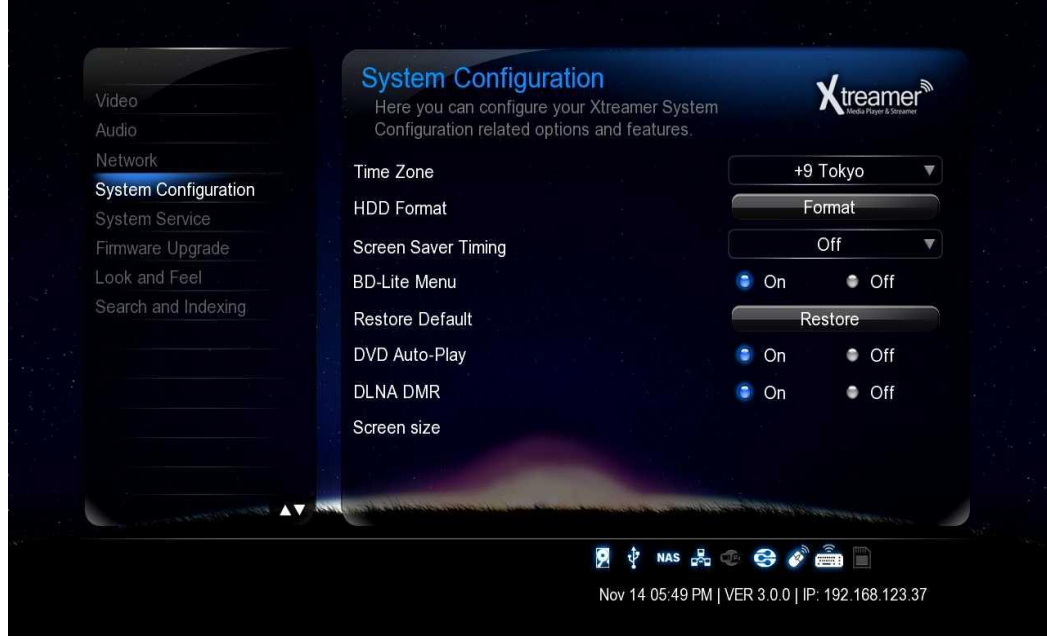

#### **DVD Autoplay**

Tato funkce dovoluje automatické přehrátí DVD po jeho zasunutí do DVD mechaniky, připojené k přístroji přes USB port.

### **DLNA DMR OFF DVD Disk isn't automatically played ON** DDVD Disk is automatically played.

Zapnutím dovolíte automatické připojení k DLNA zařízením

#### **Screen size/ Velikost obrazovky**

Zde můžete přizpůsobit velikost video výstupu vaší TV

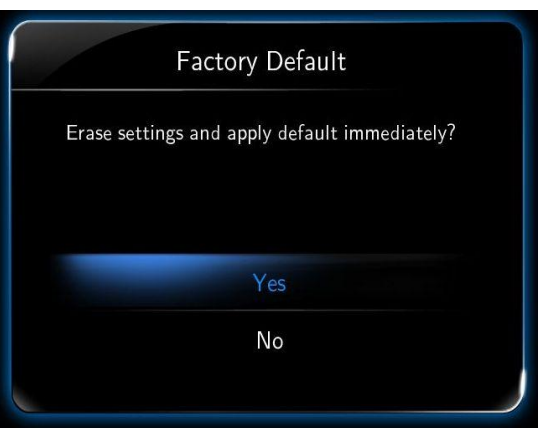

**Česky**

### **Systémový servis**

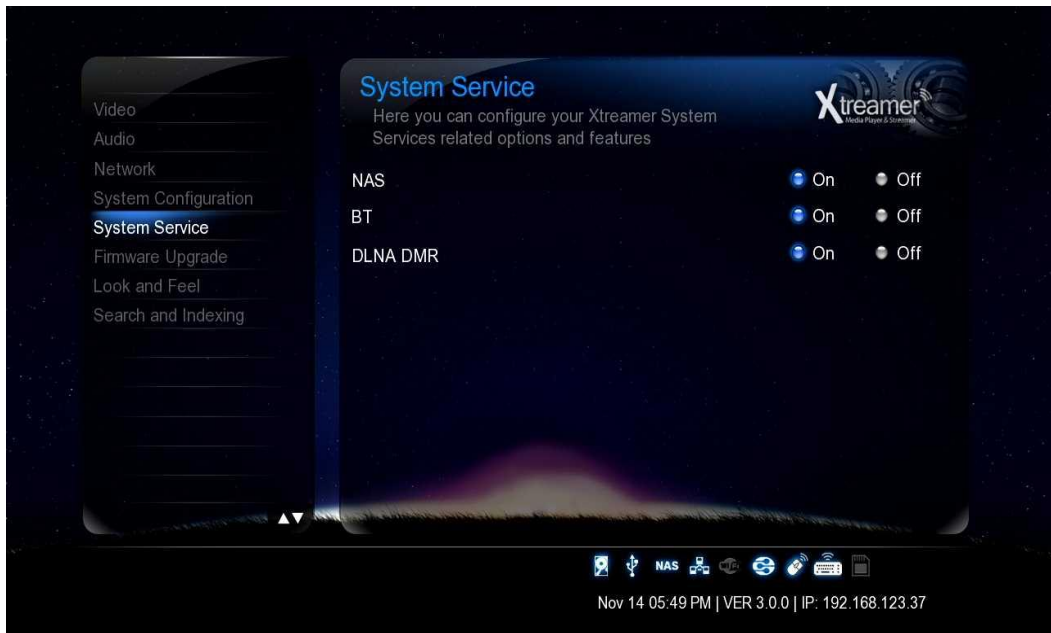

#### **NAS - Network Drive(SAMBA)**

Dovoluje využít přehrávač jako NAS zařízení v lokální síti. Síťový disk umožní ukládat a pracovat se soubory v síti.

#### **BT/ Bittorrent**

Povolte v případě, že chcete Prodigy použít jako Bittorrent klienta pro stahování z internetu. Klient je dostupný v síti přes webový prohlížeč po zadání IP adresy/cgiuni (např. 192.168.1.10/cgiuni)

#### **DLNA DMR**

Tato volba zapíná DLNA servis.

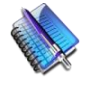

**Pozn:** Pokud tyto služby nevyužíváte, doporučujeme je vypnout, abyste získali více paměti a větší bezpečnost.

**Česky**

### **Firmware Upgrade**

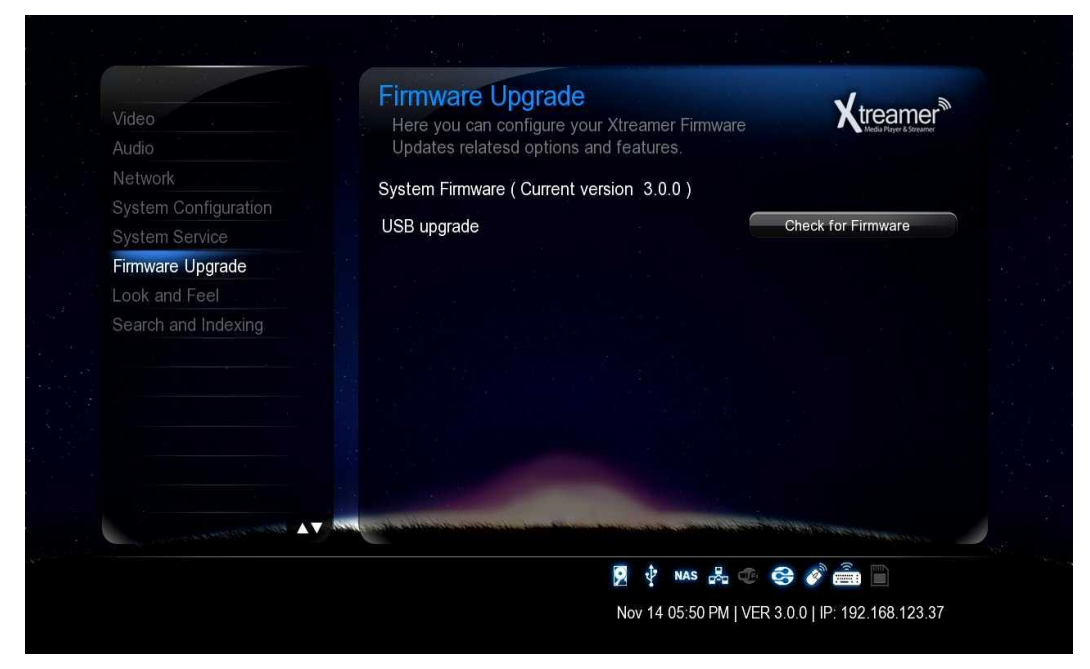

#### **Aktualizace firmwaru**

Zde vidíte aktuální verzi firmwaru. Můžete si stáhnout novější verzi a instalovat ručně. Fimrware je dostupný na [www.umax.cz](http://www.umax.cz/) nebo [www.xtreamer.net](http://www.xtreamer.net/)

#### **Upozornění**

Každý Xtreamer media player má svůj vlastní firmware. Buďte tedy opatrní při stahování a jeho aktualizaci. Vždy se ujistěte, zdá instalujete správnou verzi.

#### **Emergency Firmware/ Nouzový upgrade**

Emergency firmware může být užitečný v případě havárie a opravě problémů. Proceduru pro nouzový upgrade najdete na [www.umax.cz](http://www.umax.cz/) nebo [www.xtreamer.net](http://www.xtreamer.net/)

**Česky**

## **Vzhled a chování**

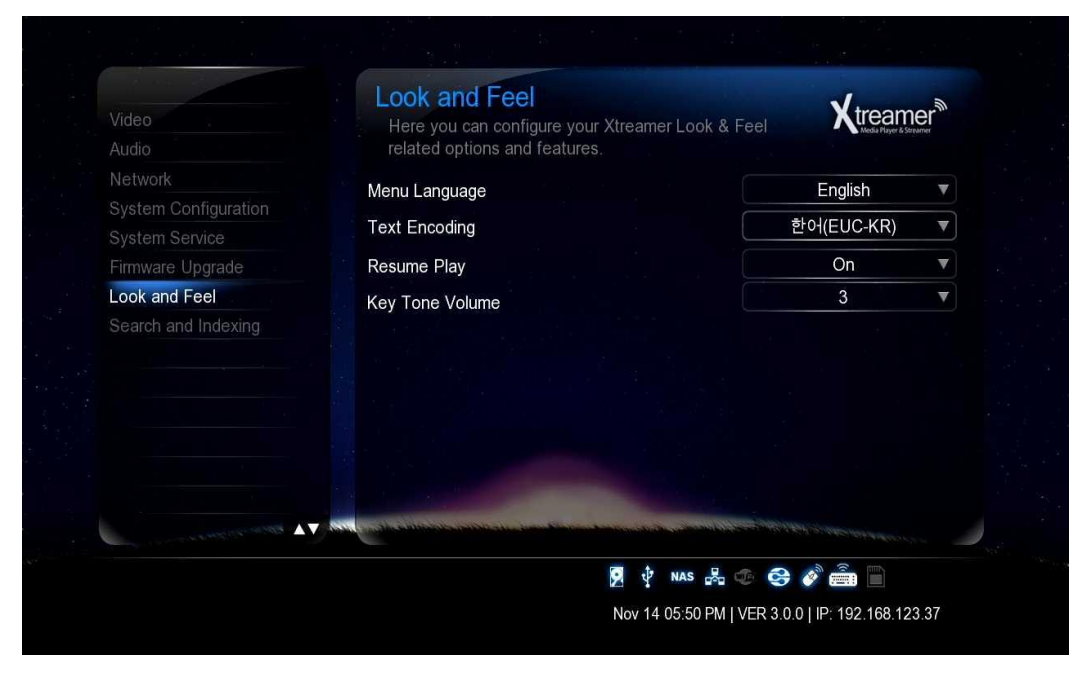

#### **Menu Language/ Jazyk menu**

Zde si můžete zvolit jazyk menu, který odpovídá vašim potřebám.

#### **Text Encoding/ Kódování**

Zde můžete specifikovat jazyk kódování titulků a ID3 tagů v MP3 souborech Unicode [UTF-8] je průmyslový standard a je nastaven jako defaultní. Pokud používáte jiné kódování, vyberte jej ze seznamu.

#### **Resume Play/ Obnovení přehrávání**

Můžete začít přehrávat z bodu, kde jste minule skončili. Systém si uloží stav, kdy bylo zastaveno poslední přehrávání.

#### **Key Tone Volume/ Hlasitost tónu kláves**

Zde lze nastavit hlasitost zvuku při stisku klávesy na ovladači

**Česky**

### **Hledání a indexace**

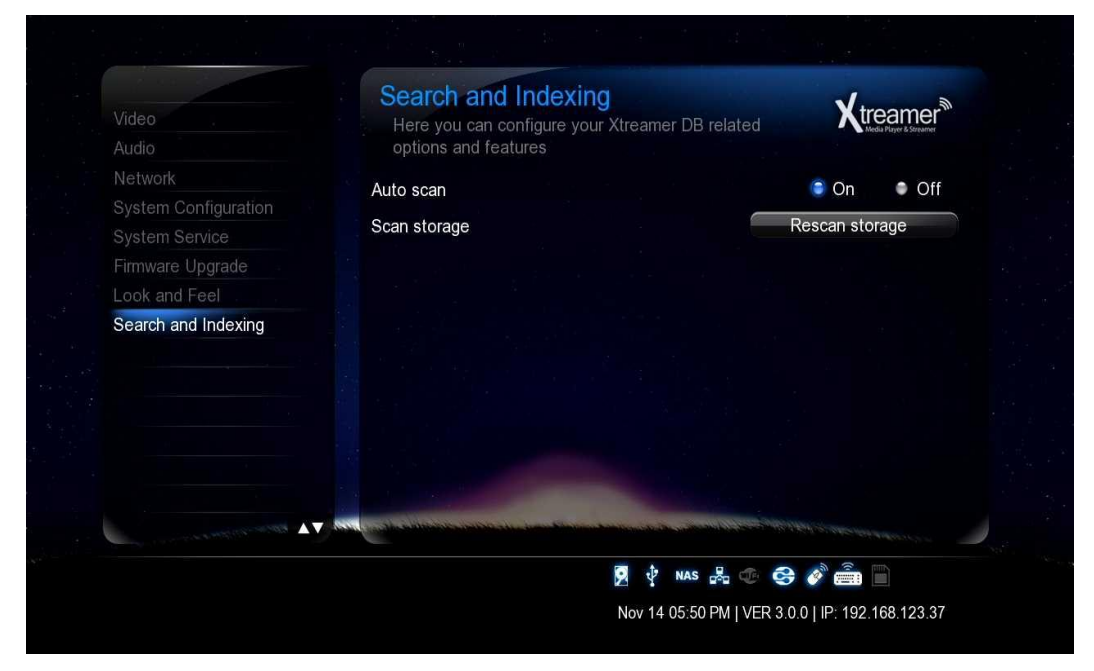

#### **Snadné nalezení souboru**

Oskenujte vaše úložiště s multimediálními soubory , abyste byi schopni je lépe najít v knihovně médií. Použijte **Automatické skenování** nebo stiskněte **Rescan Storage** pro ruční obnovení databáze souborů na disku.

**Pozn**: Pokud je nastaveno automatické skenování, doba bootování systému se může prodloužit*.* 

# **Knihovna médií**

**Česky**

## **Zdroje médií**

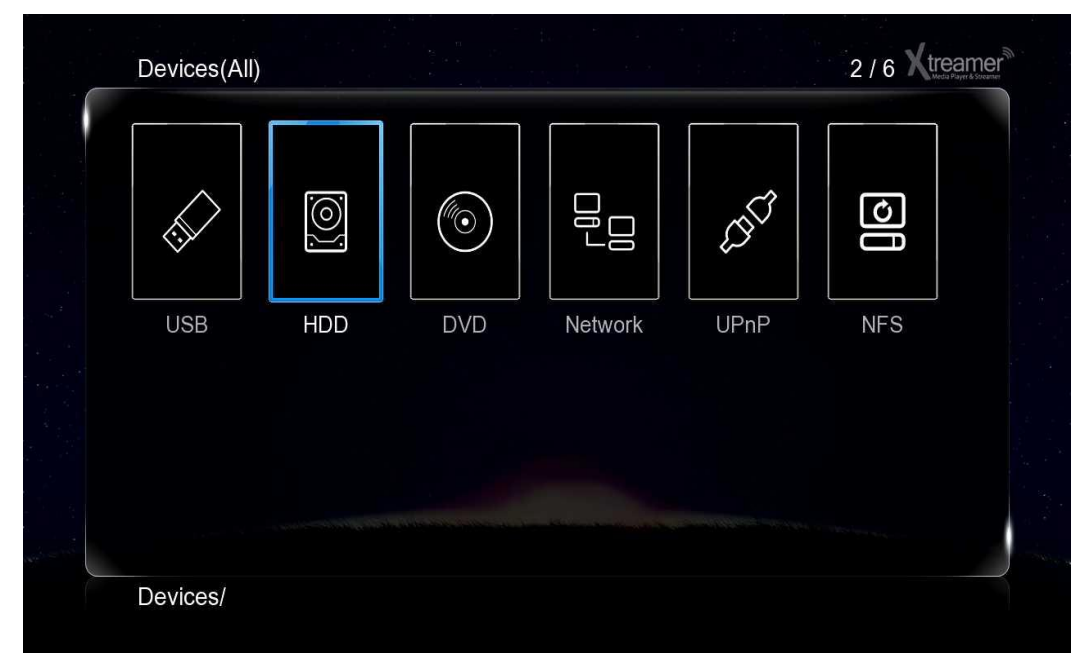

#### **Základní funkce dálkového ovládání v knihovně médií**

**Kurzorové klávesy** – použijte pro pohyb v menu / zdrojích médií.

- **ENTER** Potvrzení výběru nebo přehrání souboru.
- **MENU (6)**  Otevře další možnosti jako řazení souborů, přidání do oblíbených, atd.
- **FUNC** Vyvoláte funkci souborového manažera jako je kopírování, smazání, přejmenování souborů atd.
- **RETURN** Návrat do původního adresáře nebo původního menu

**HOME** – Návrat na hlavní menu.

## **Přehrávání filmů**

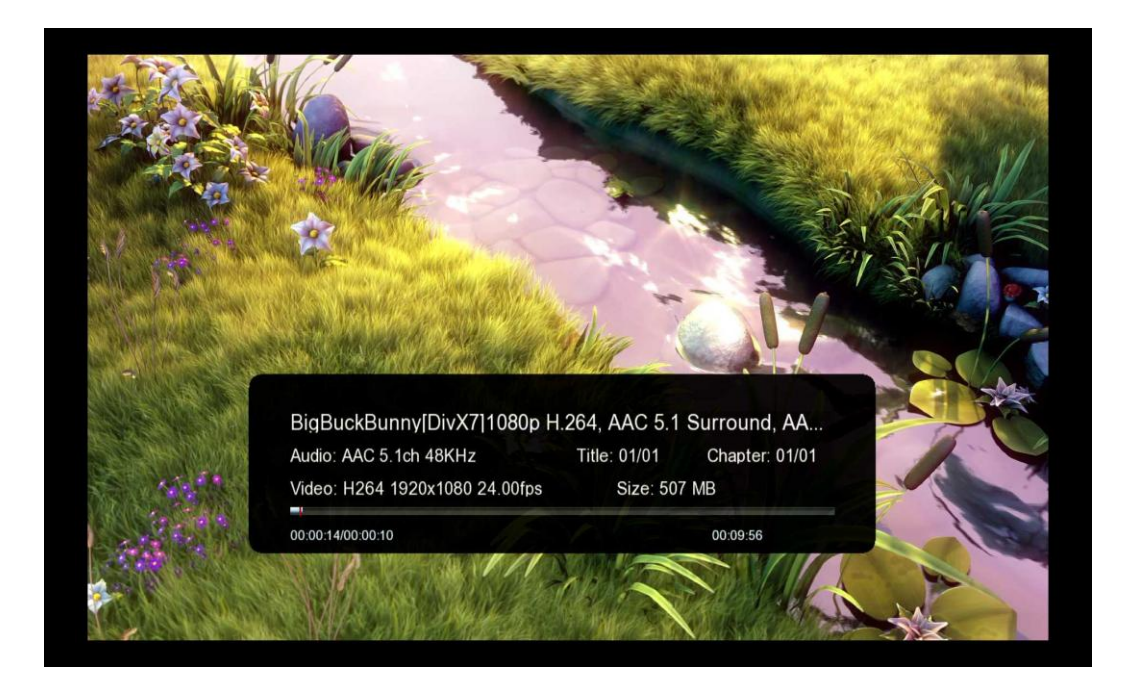

Většina funkcí tlačítek je stejná, jako jinde: Play, Pauza, Stop, Posun vpřed, Další atd

**Info** tlačítko otevře časovou osu s informacemi o souboru, který je přehráván (viz obr. výše)

Při sledování filmu můžete otevřít seznam funkcí stiskem tlačítka **MENU (6)** . Zde najdete přístup do menu titulků, volbu opakování, Goto menu, 3D volbu atd.

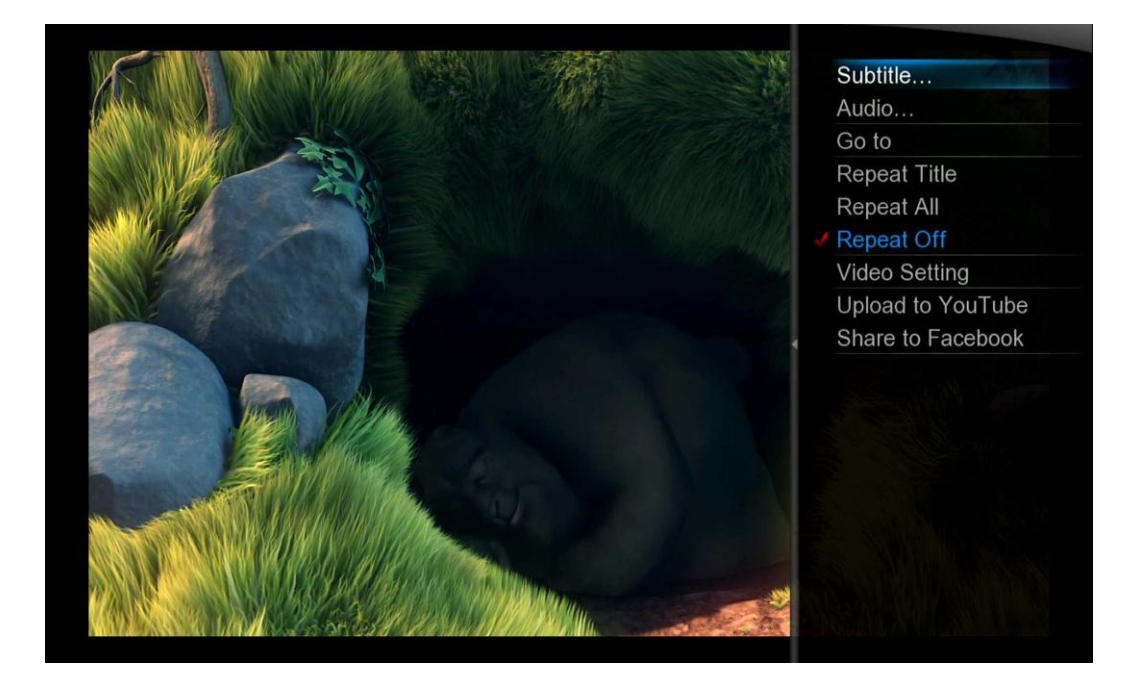

# **Přehrávání filmů**

**Česky**

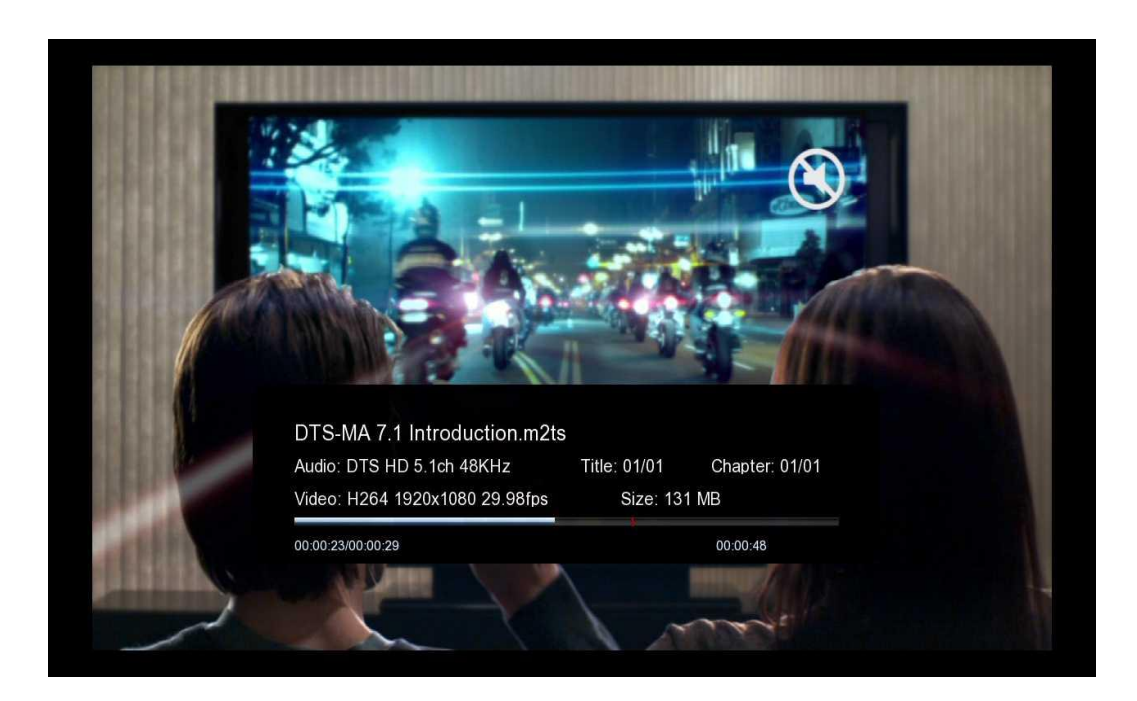

Můžete použít levé /pravé tlačítko pro vyhledání úseku filmu.

**ZOOM** tlačítko pro zvětšení obrazu.

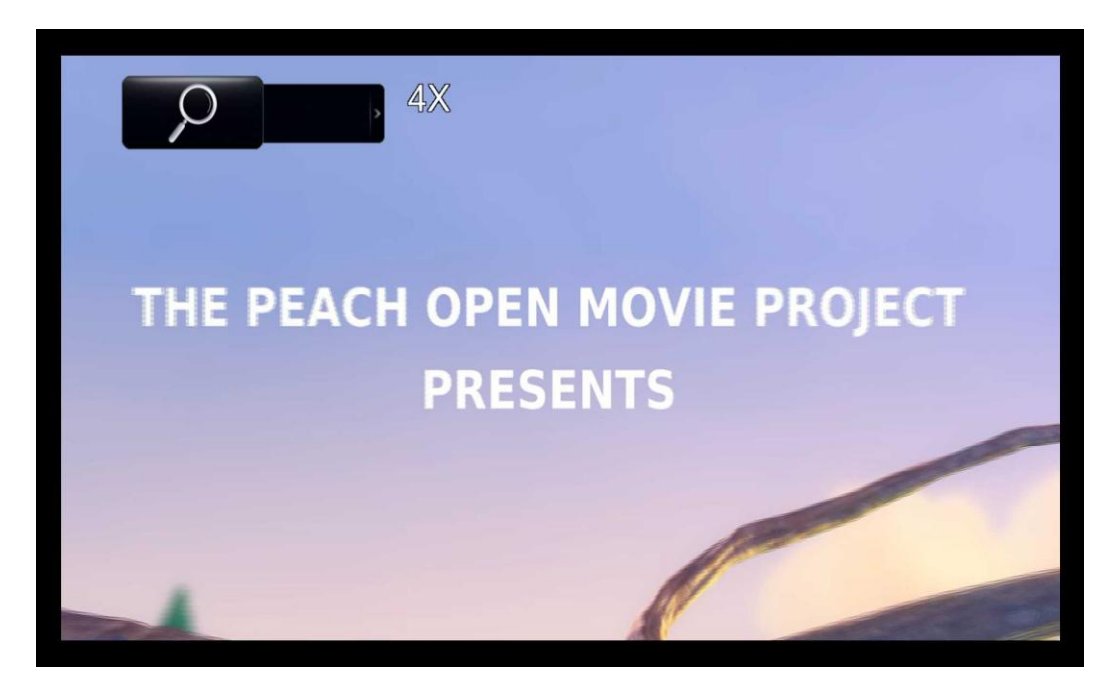

**Audio** tlačítko pro přepínání zvukových stop.

# **Přehrávání filmů**

**Subtitles** tlačítko pro otevření menu pro práci s titulky. Můžete vybrat ze seznamu titulků, barvu, velikost, kódování, ohraničení, atd.

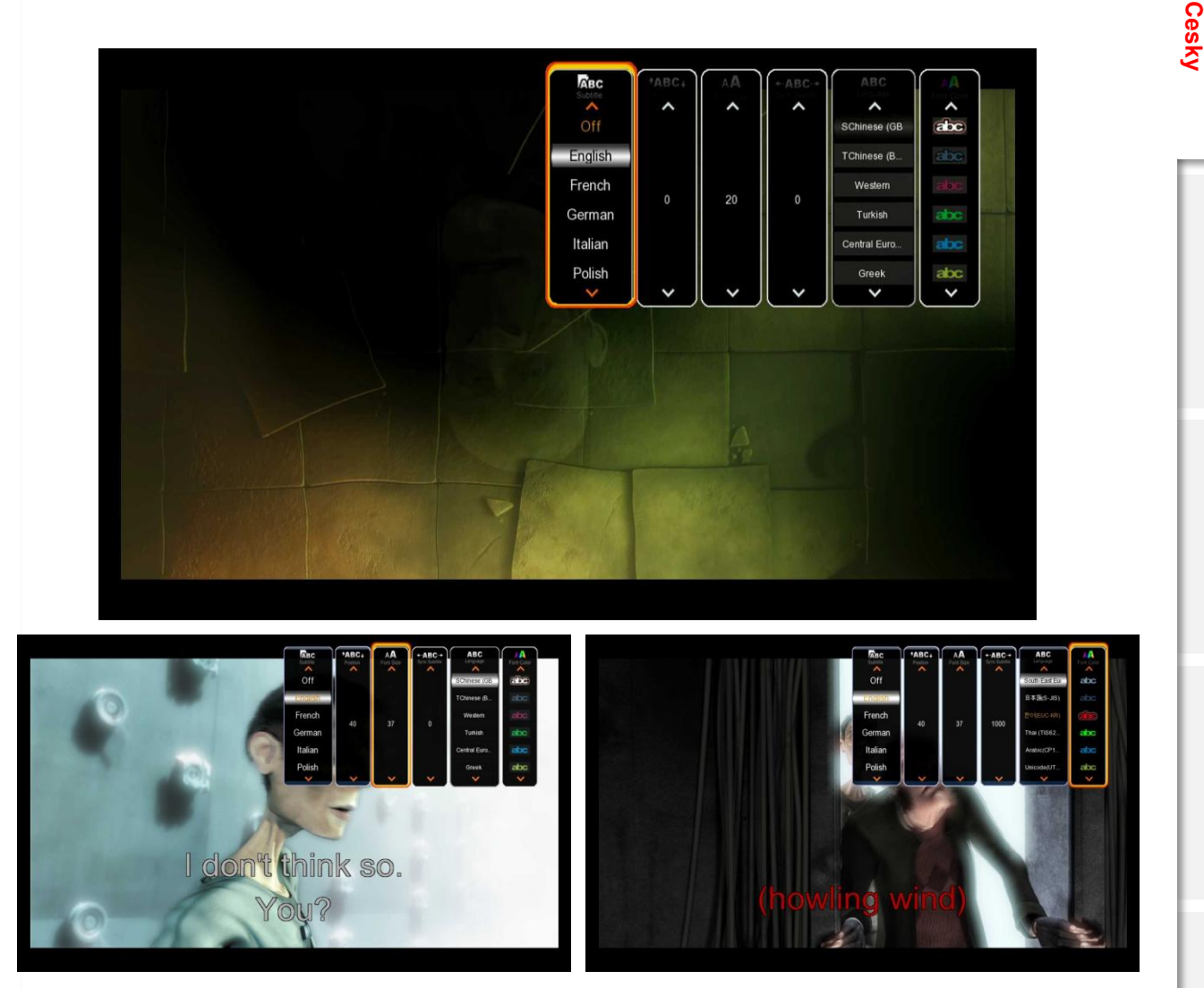

**GOTO** umožní další volby .

- 1. Title: Ukazuje seznam názvů filmů, které lze měnit.
- 2. Chapter: Dovluje přejít na další / předchozí kapitolu.
- 3. Time: Dovoluje najít přesný časový úsek, odkud chcete přehrávat film.

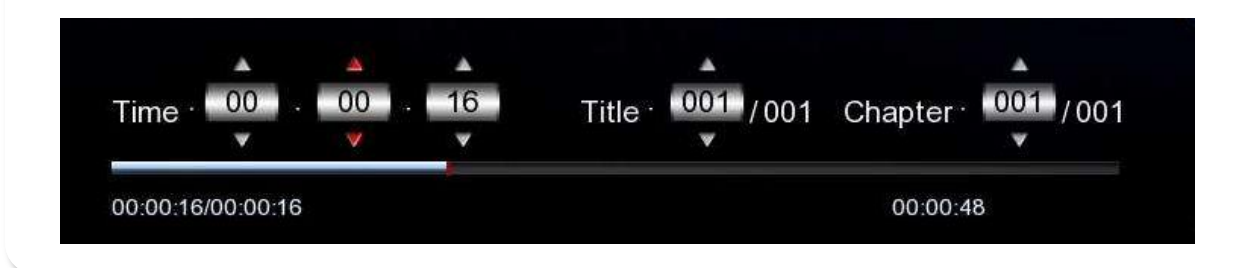

# **3D přehrávání filmů**

**Xtreamer Prodigy** je první přehrávač s podporou 3D videa.

Nezapomeňte se ujistit, že Vaše TV dovoluje 3D přehrávání. Použijte 3D tlačítko na ovladači nebo TV.

Použijte **MENU** tlačítko na Xtreamer Prodigy pro vyvolání dalších možností.

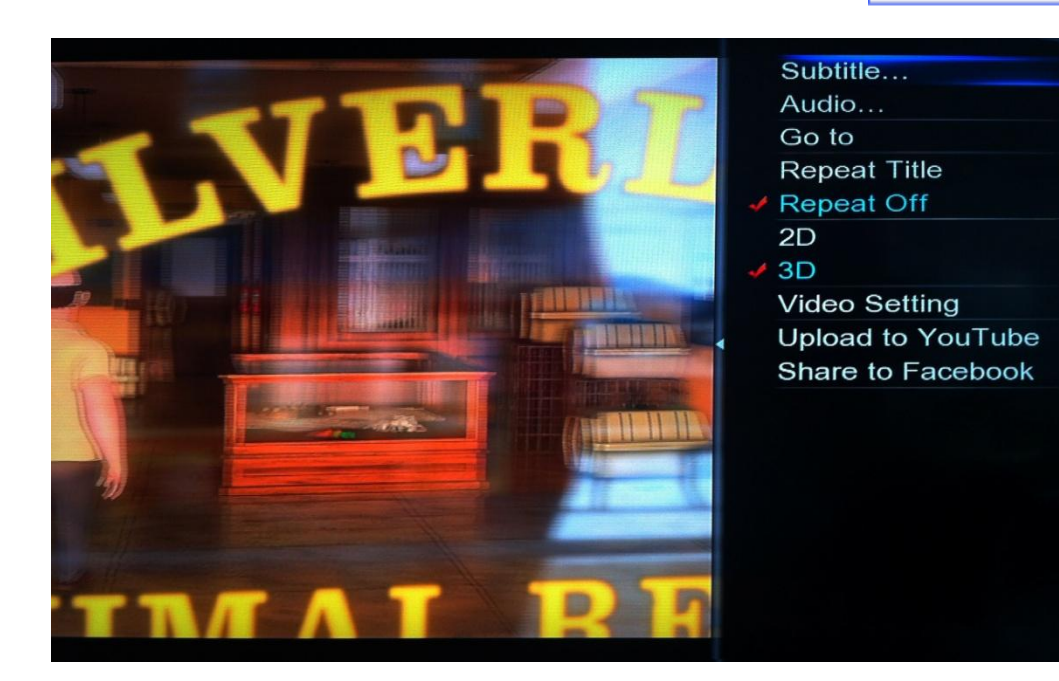

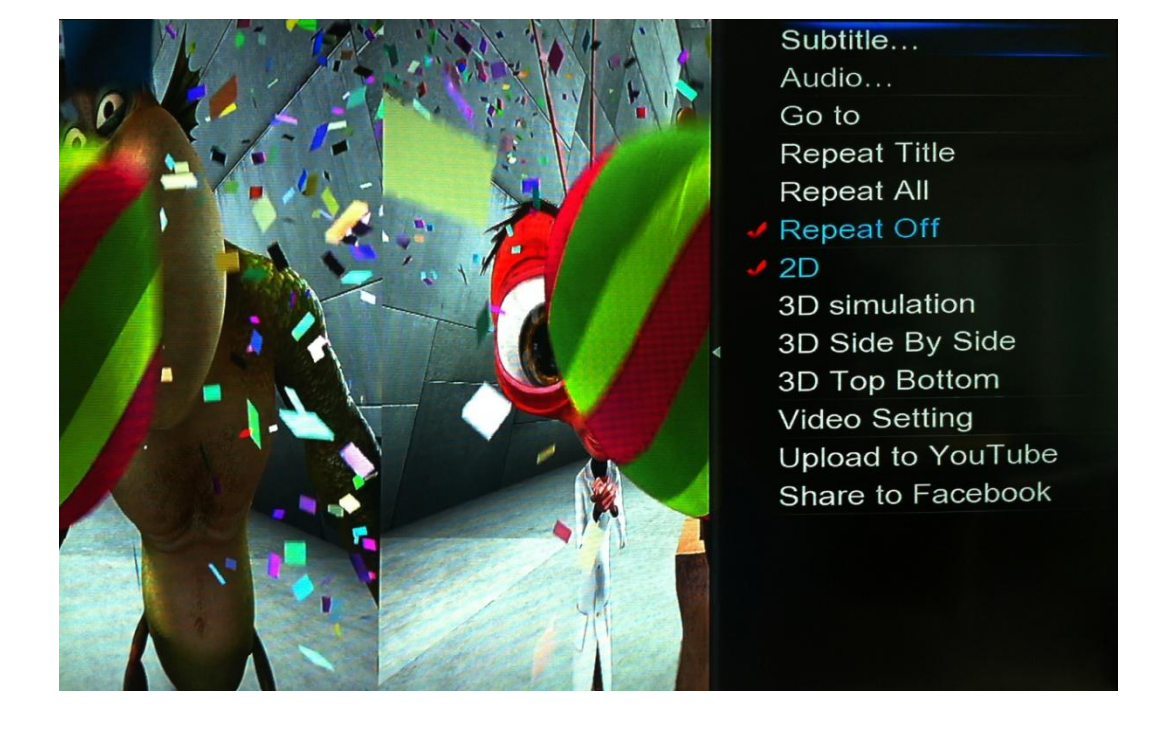

# **Přehrávání hudby**

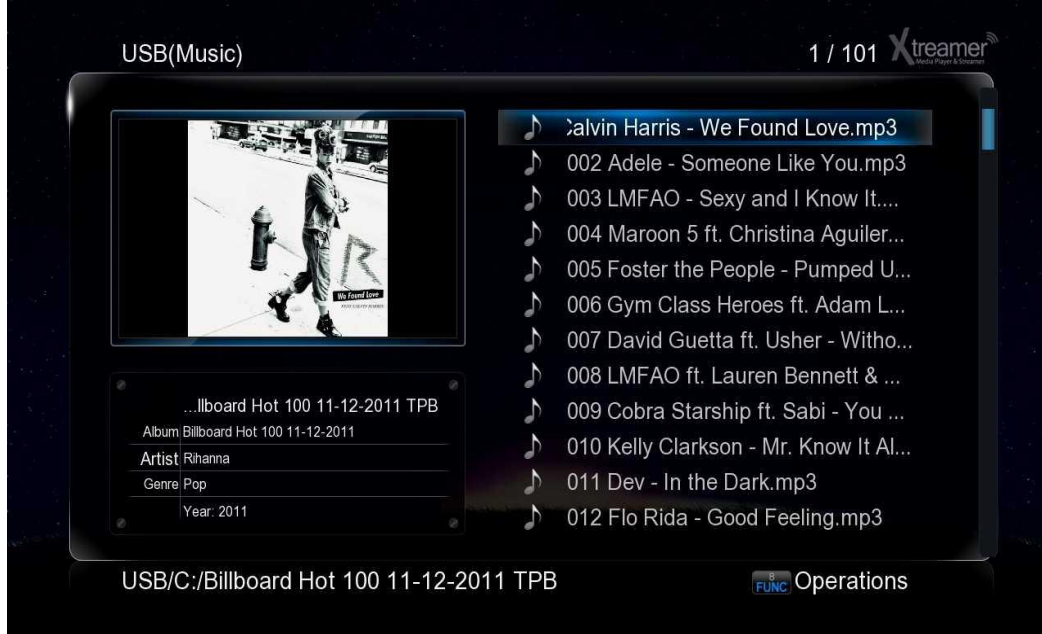

Při přehrávání stiskněte tlačítko **MENU (6)** pro vyvolání dalších možností.

Stiskněte tlačítko **SHUFFLE** pro přepínání režimu postupného nebo náhodného přehrávání

Při startu přehrávání se objeví music jukebox.

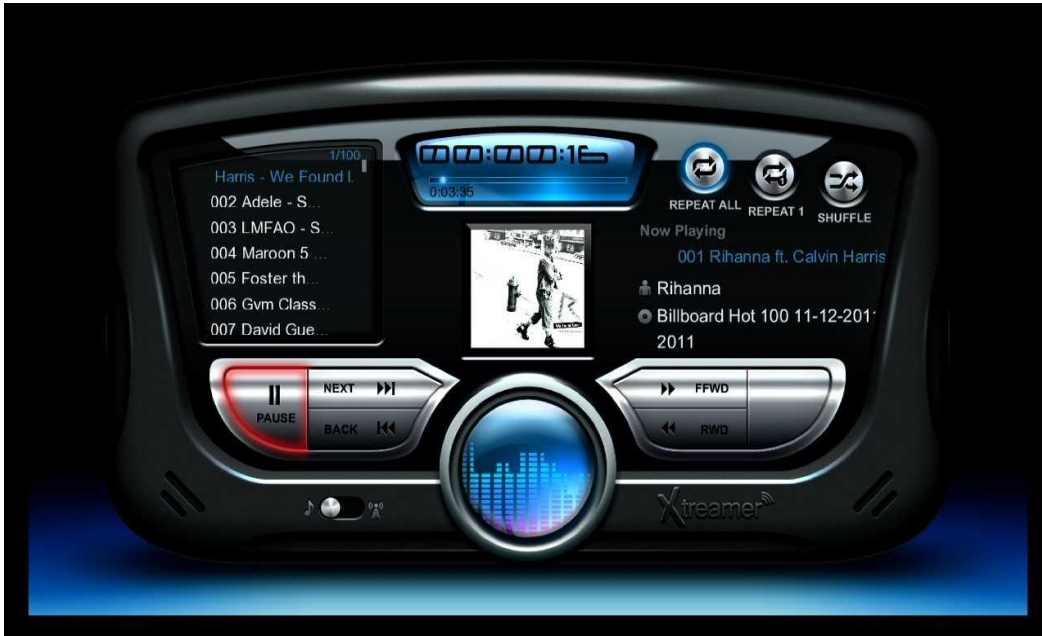

# **Přehrávání fotek**

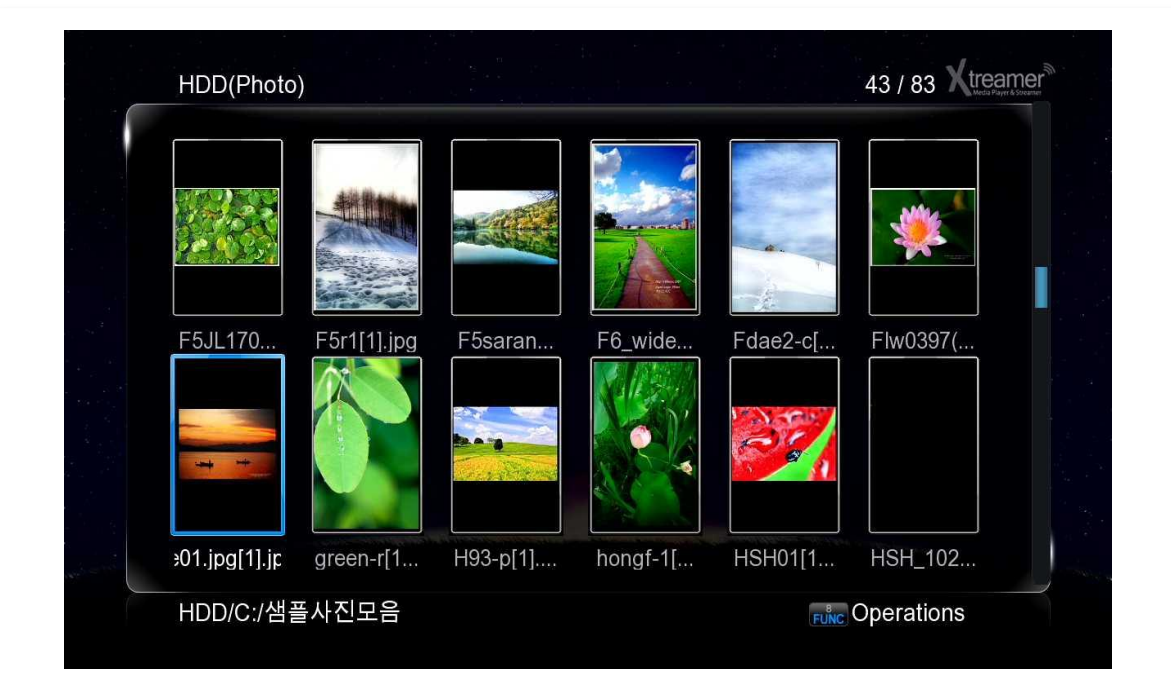

Použijte **MENU** tlačítko pro přepnutí náhledových módů.

Slideshow otevřete stiskem ENTER nebo PLAY tlačítek. Stiskem tlačítka **MENU** se objeví další možnosti.

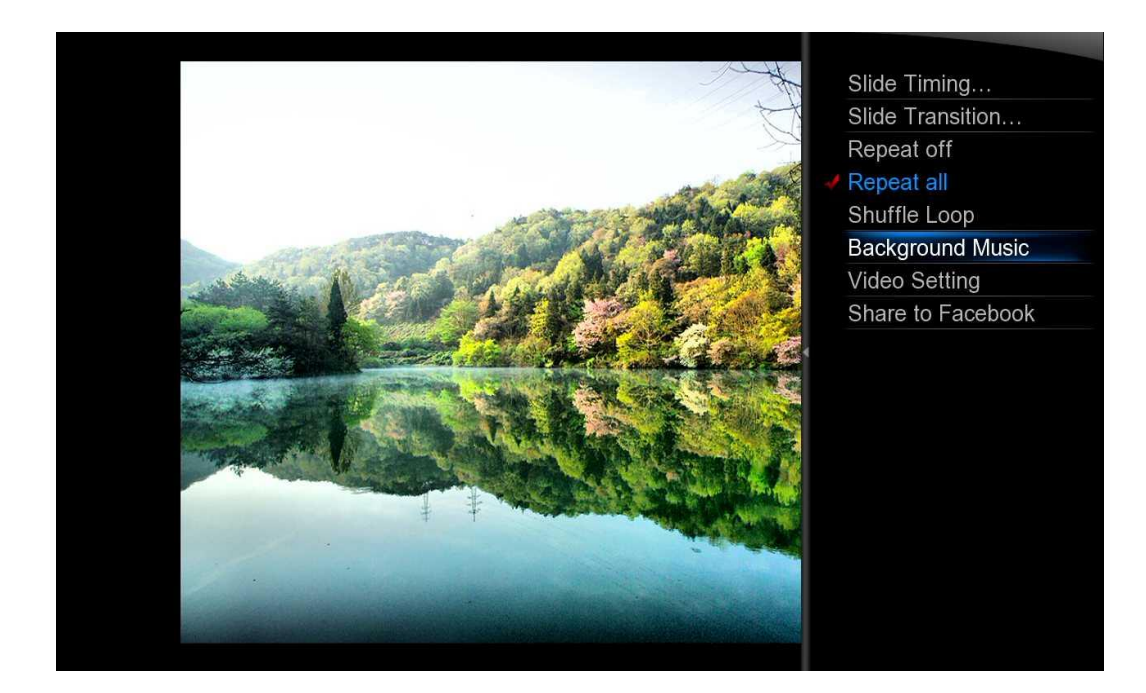

# **Zobrazení obalů**

V knihovně médií jsou odpovídající obrázky obalů (uložené ve stejné složce s hudbou) zobrazeny jako náhledy nebo miniatury .

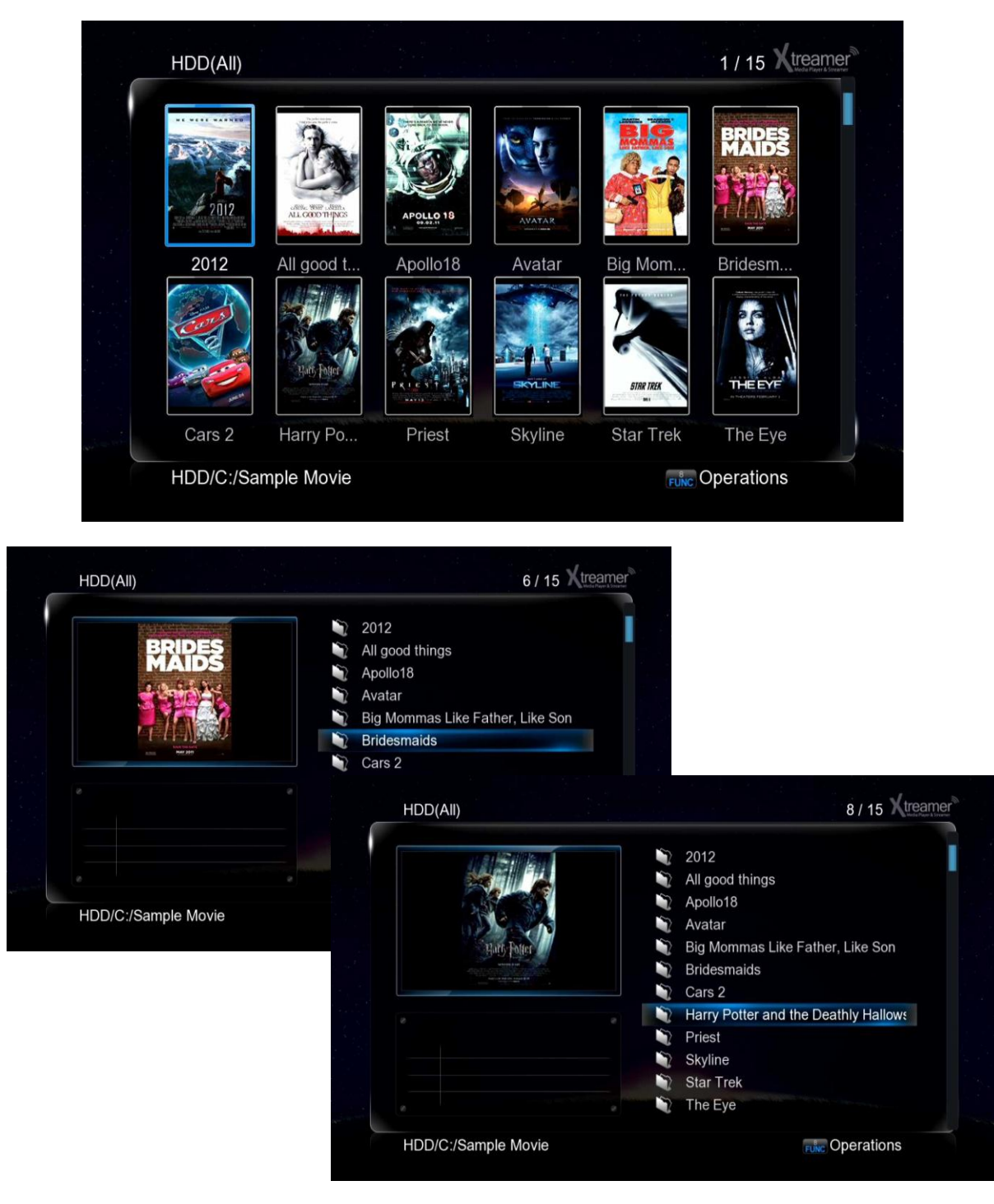

Stejně lze zobrazit soubory **folder.jpg** uložené v relevantní složce

# **Vytvoření playlistu**

Můžete si vytvořit vlastní playlist **M3U** v Xtreamer Prodigy. Ujistěte, že cesty k souborů odpovídají relacím. Můžete také vytvořit vícenásobné playlisty přes uživatelské rozhraní.

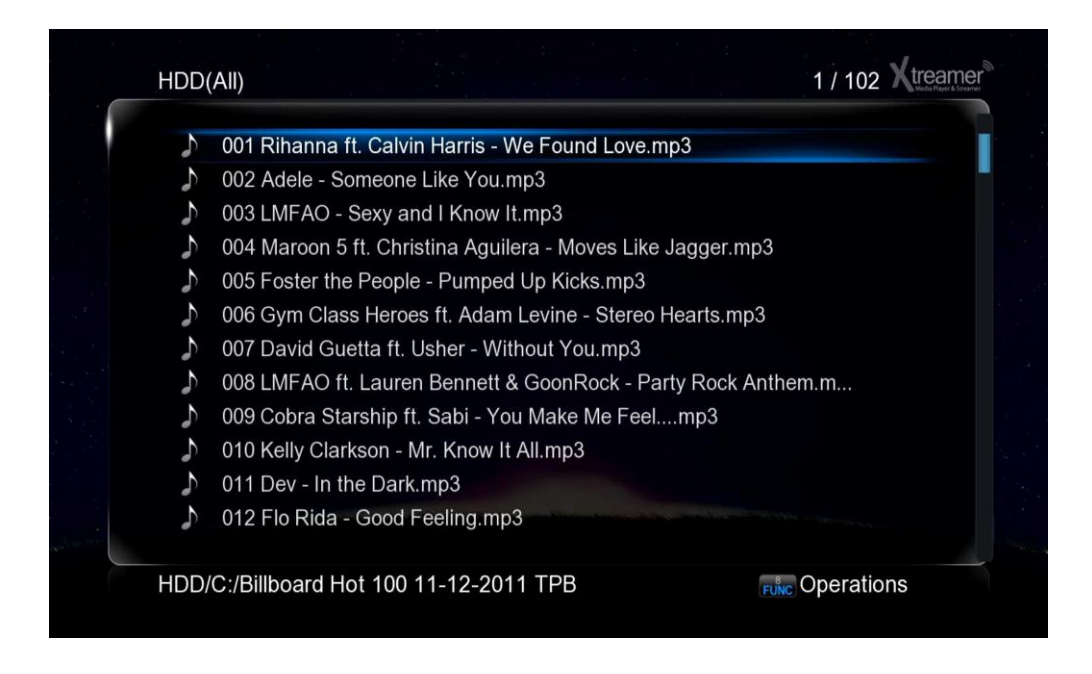

Stikněte **FUNC** tlačítko v knihovně médií a vyberte **Multiple Select**

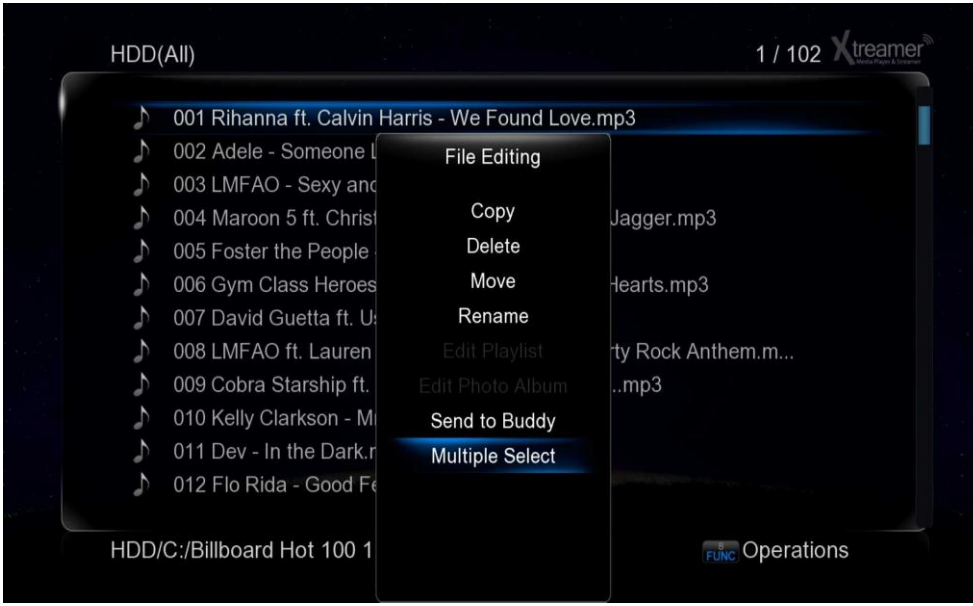

# **Vytvoření playlistu**

Použijte **BLUE** tlačítko (modré) pro přidání / odebrání souborů do/ z playlistu

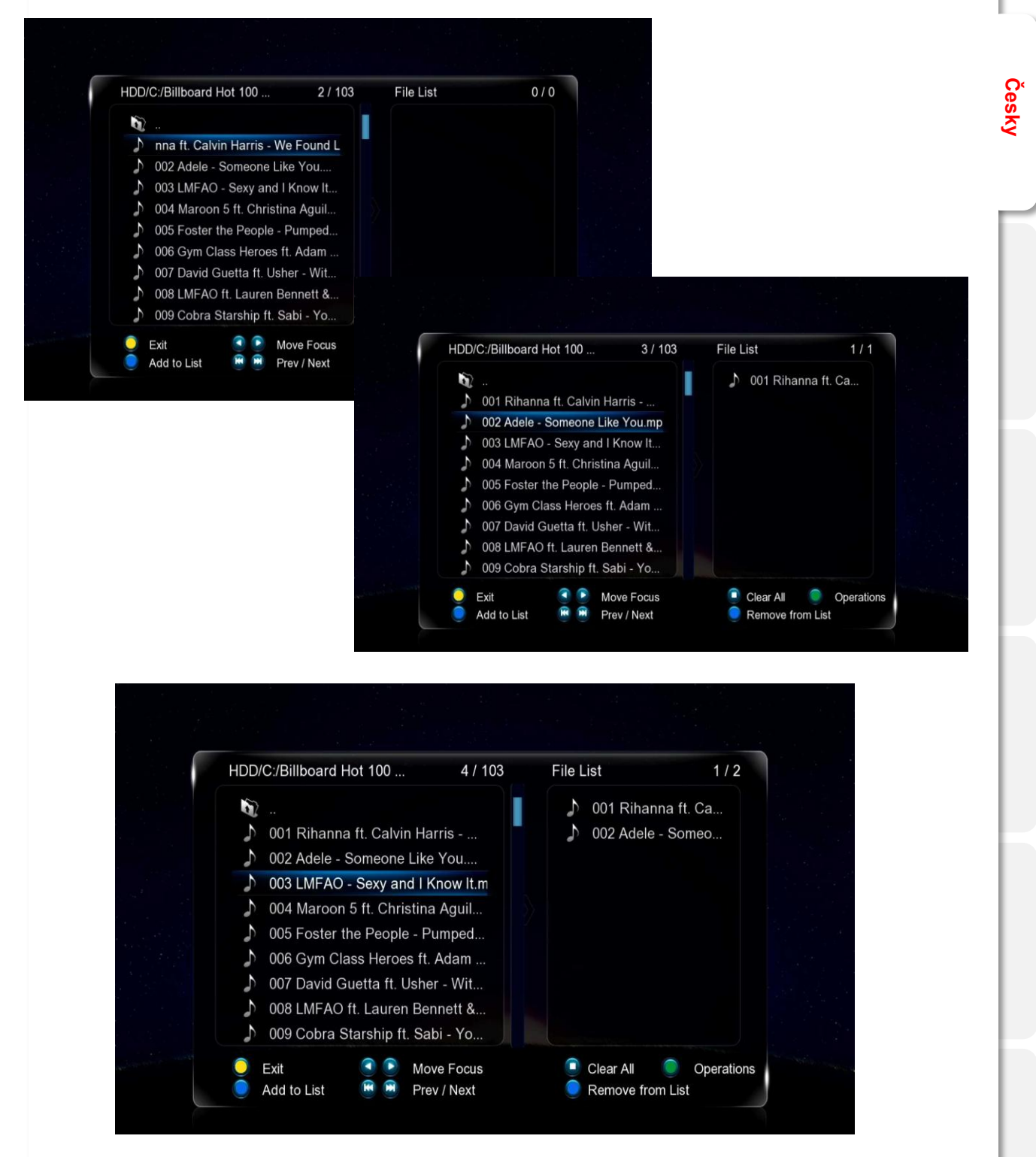

Stiskněte **FUNC** tlačítko jakmile máte vybráno.

# **Vytvoření playlistu**

Jděte na Save Playlist potvrďte klávesou **ENTER. Vložte** název playlistu a uložte pčes **OK**.

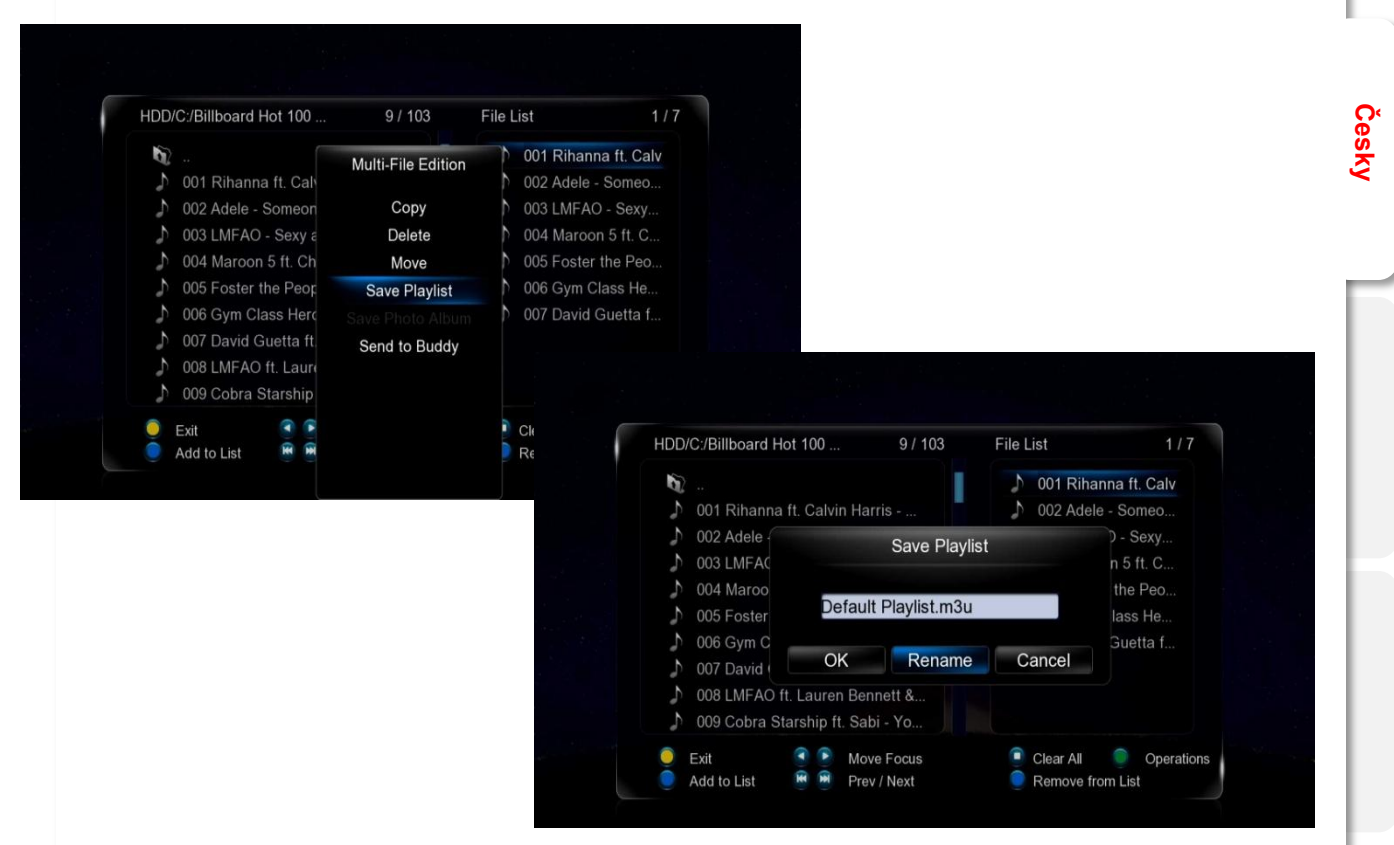

Nyní můžete použít playlist a přehrávat jej v knihoně médií.

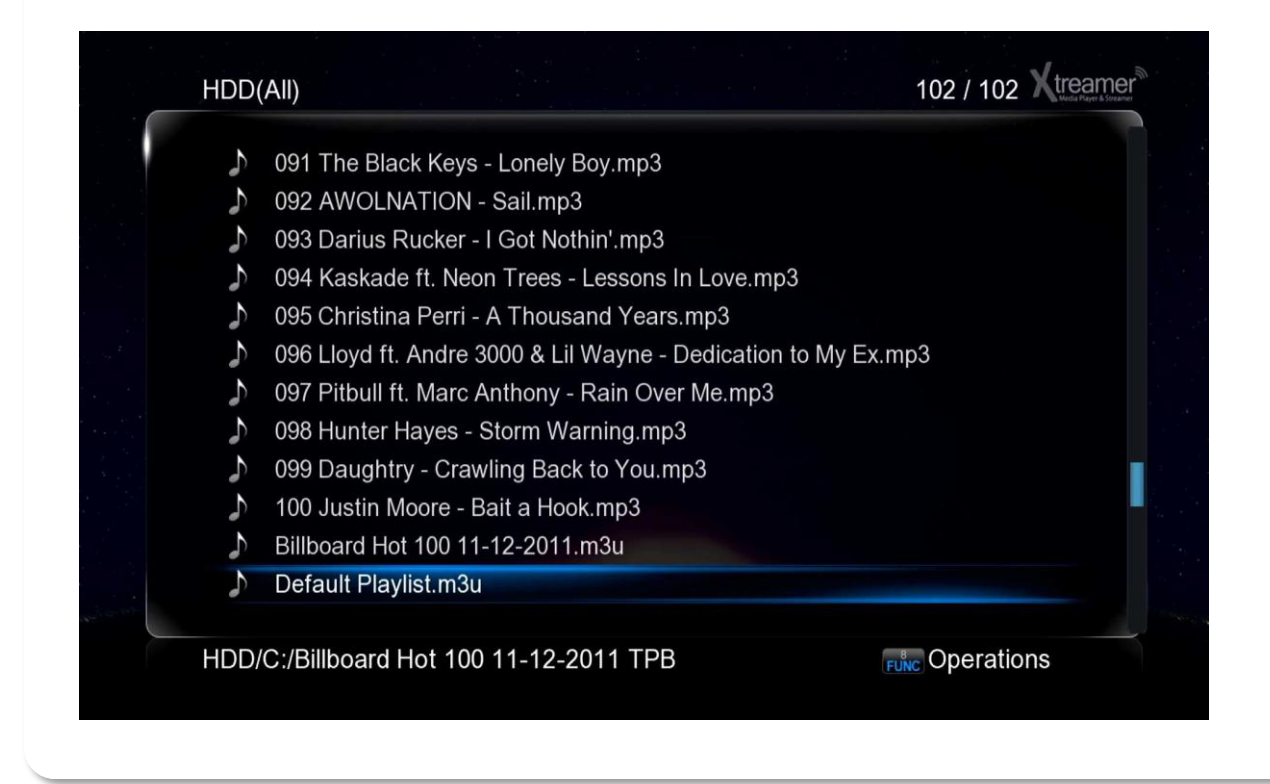

# **Android na Prodigy**

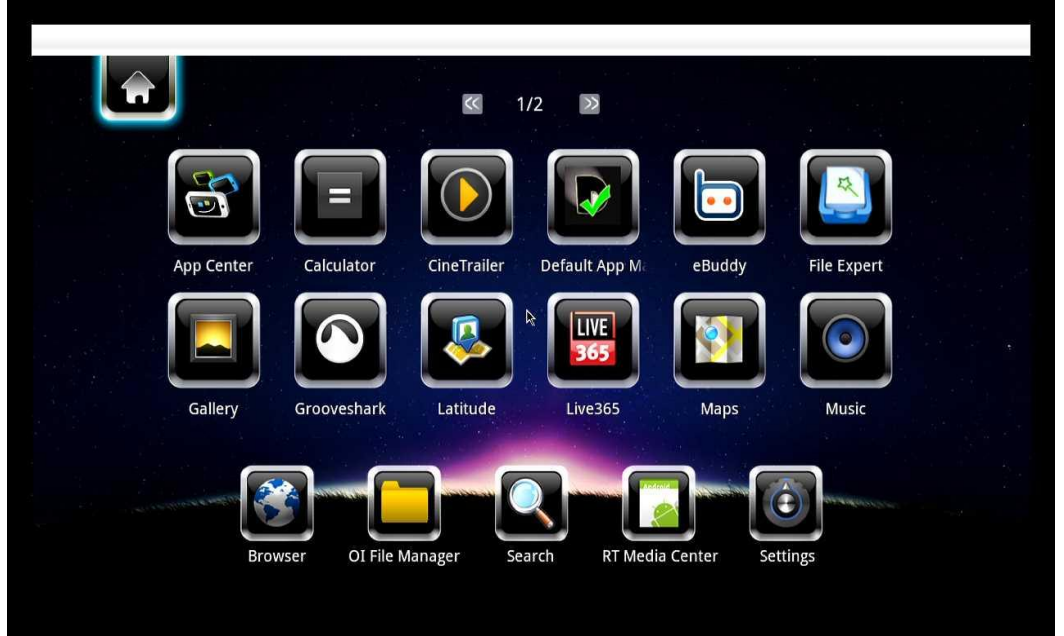

Můžete použít dálkový ovladač nebo klávesnici s myší. Použijte **BLUE** tlačítko pro vyvolání Android menu obrazovky.

Vyberte si z předinstalovaných aplikací nebi instalujte vlastní aplikace (doporučujem ruční instalaci). Otestované nové aplikace naleznete na webu [www.xtreamer.net](http://www.xtreamer.net/) nebo [www.umax.cz](http://www.umax.cz/).

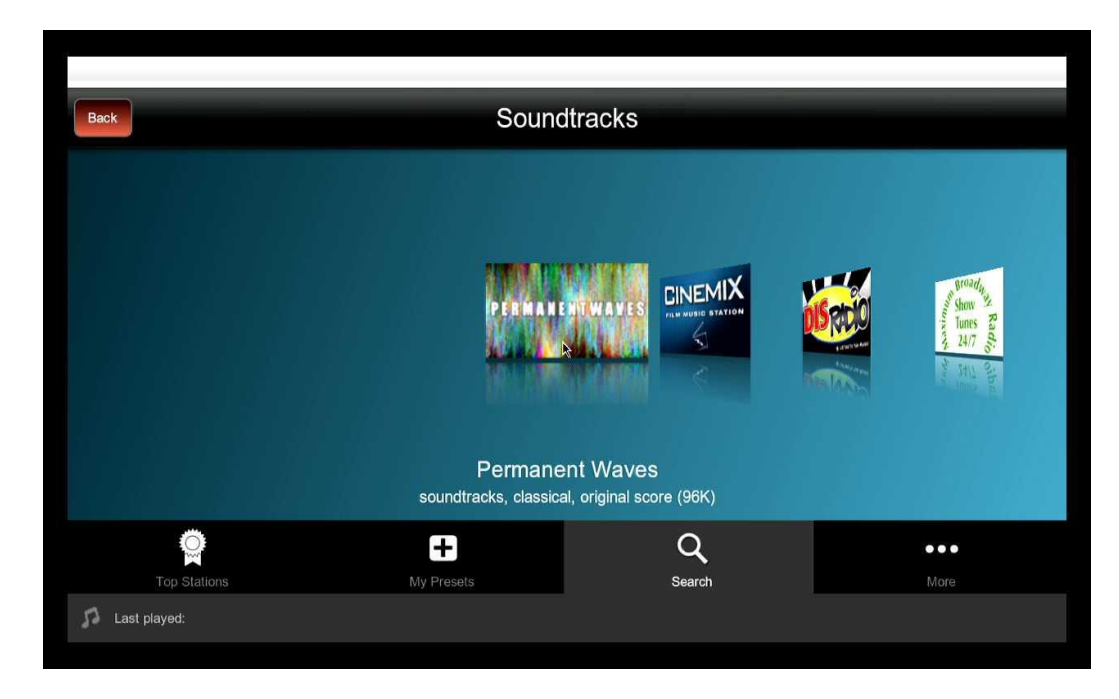

# **Webový prohlížeč**

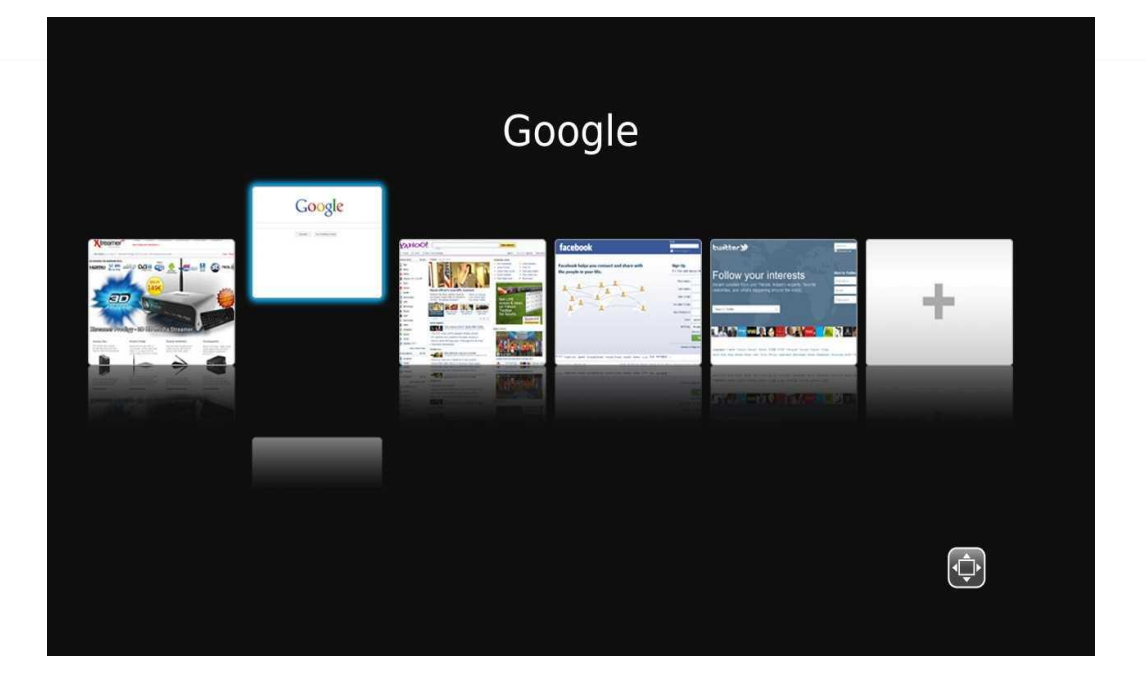

**Česky**

Pokud vyberet Web Browser v hlavní nabídce, objeví se seznam záložek. Levým/ pravým tlačítkem vyberte a potvrďte tlačítkem ENTER.

Při prohlížení stránek máte možnosti: - Page mode nebo Navigation mode. Mezi těmito módy přepínáte **RED** tlačítkem (červeným).

Při použití Page módu se můžete pohybovat nahoru/ dolů, doleva/ doprava pomocí kurzorových tlačítek. Tento mód je doporučen pro čtení.

Navigation mód dovoluje jít na linky, rámečky, text atd.

Stiskem tlačítka **FUNCTION** jdete na další volby prohlížeče.

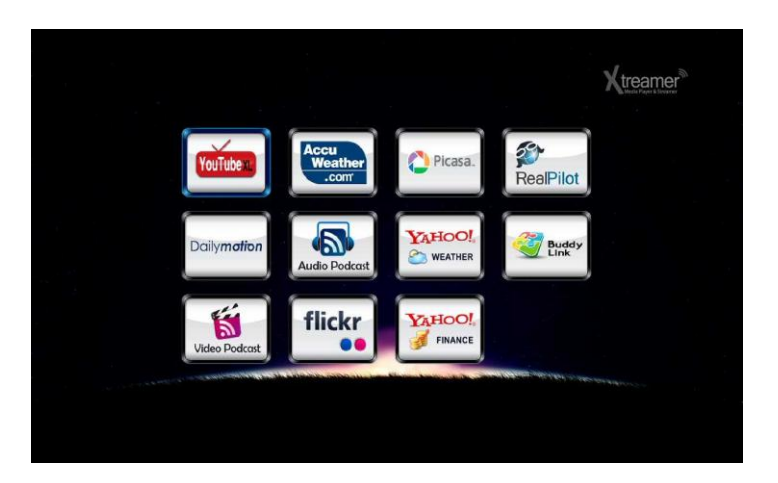

Můžete také vstoupit do různých internetových zdrojů přes **APP** volbu v hlavní menu.

# **Firmware Upgrade**

Pracujeme neustále na vylepšení zařízení. Aktualizace firmwaru přináší nové vlastnosti a funkce. Nové verze firmwaru sledujte na [www.umax.cz](http://www.umax.cz/) nebo [www.xtreamer.net](http://www.xtreamer.net/) .

Stáhněte si nový firmware a rozbalte do rootu na flash disk (FAT32). Připojte USB disk do USB portu.

**Česky**

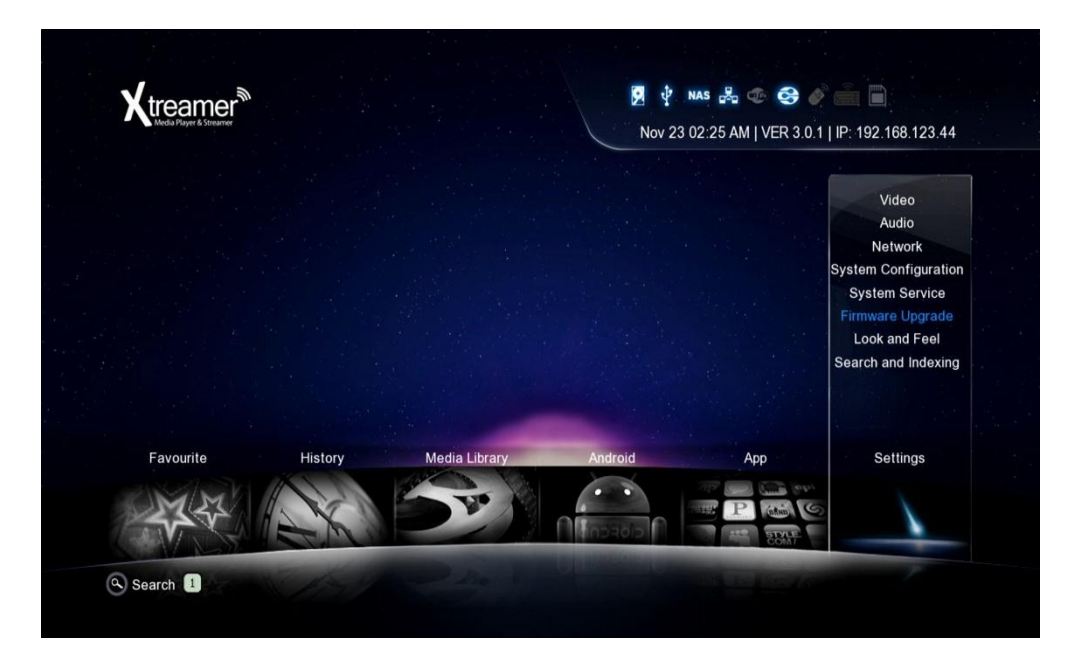

Jděte na Settings -> Firmware Upgrade a vyberte volbu **Check for Firmware**. Zařízení automaticky zkontroluje USB disk s firmwarem.

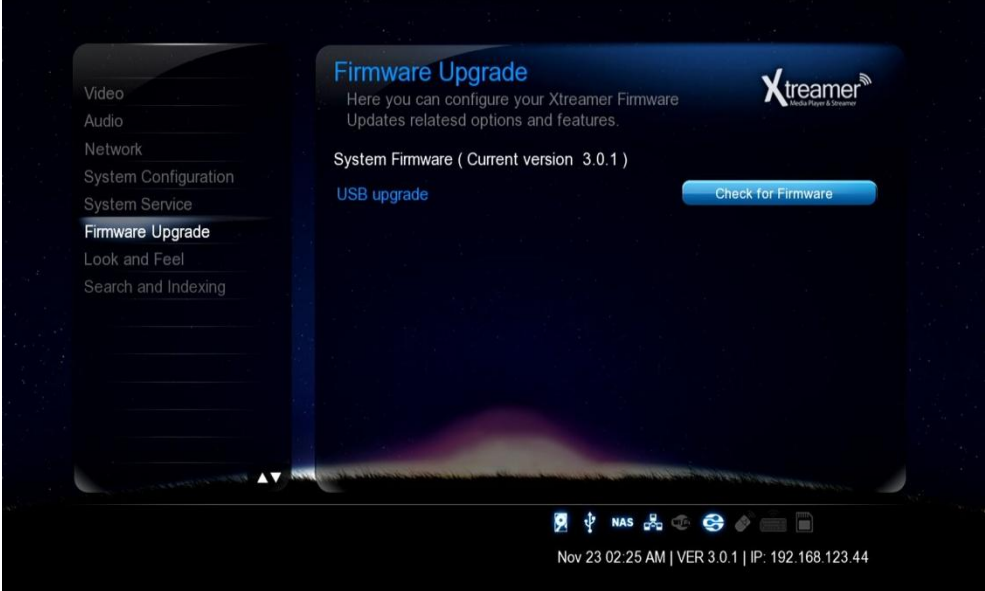

*Pozn: Doporučujeme USB flash disk do 2GB a formátovaný na FAT32.*

# **Firmware Upgrade**

Jakmile je soubor s firmwarem detekován, stiskněte tlačítko **OK** pro zahájení aktualizace.

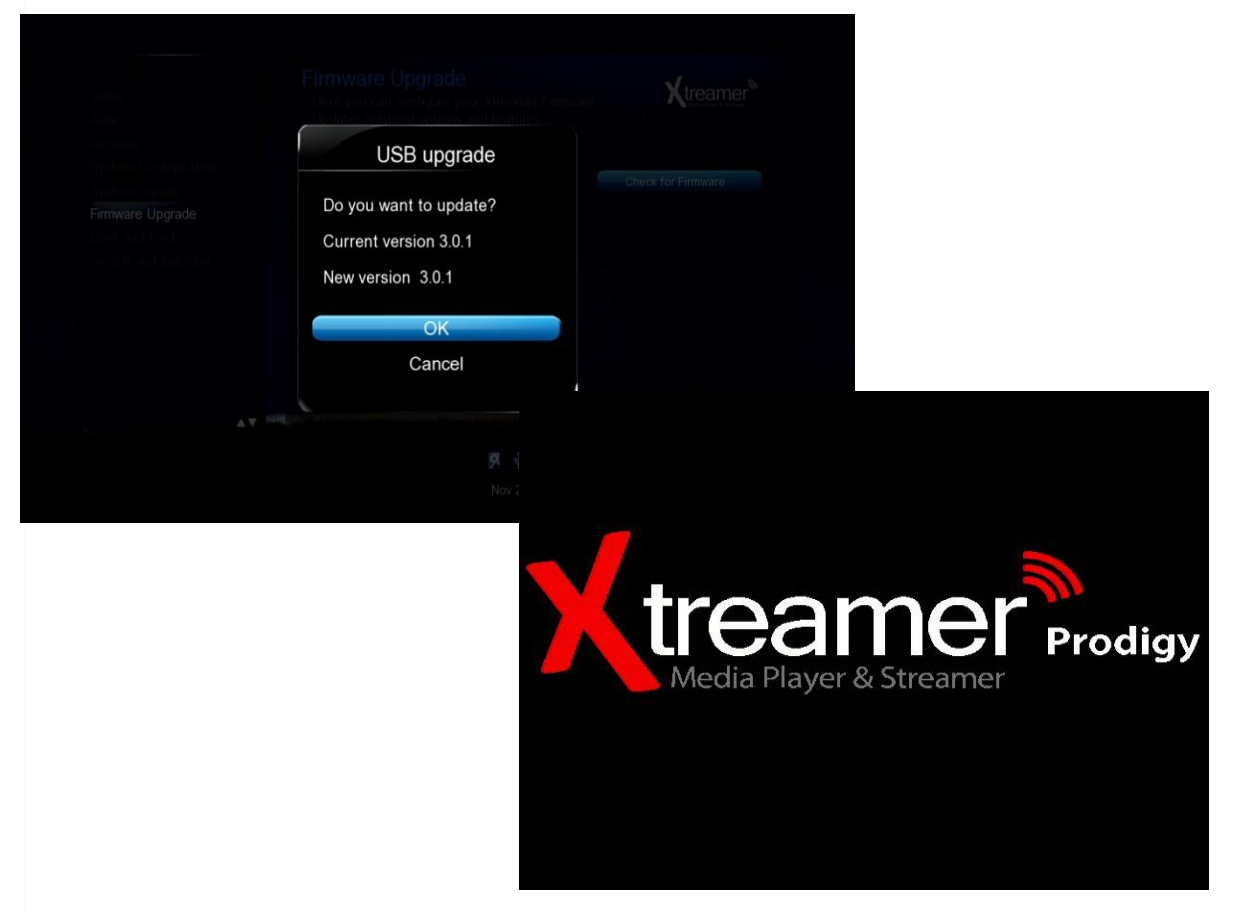

**Česky**

Buďte trpělivý, proces bude trvat několik minut.

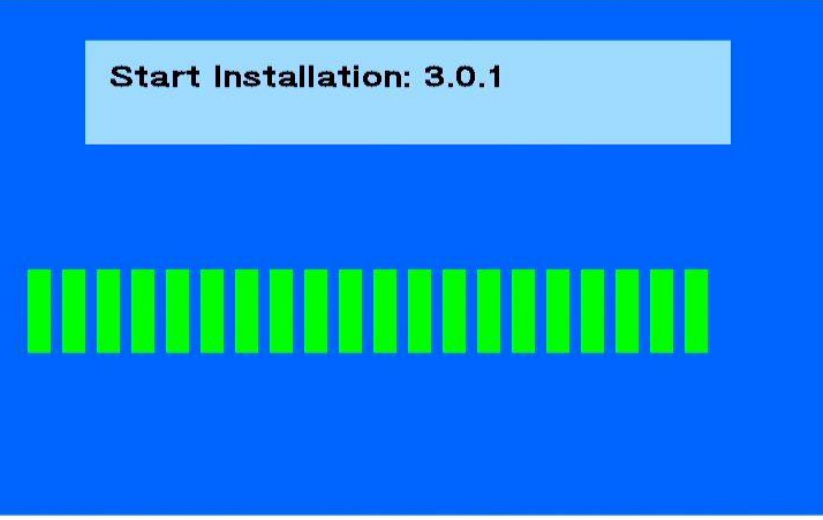

Jakmile aktualizace proběhne, Prodigy restartuje.

**Po aktualizaci proveďte tovární nastavení . (Settings -> System Configuration -> Restore Default).**